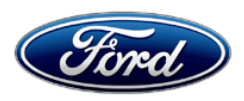

Stacy L. Balzer Ford Motor Company of Director P. O. Box 1904<br>
Dervice Engineering Operations<br>
Dervice Engineering Operations Service Engineering Operations Ford Customer Service Division

October 6, 2022

# **TO:** All U.S. Ford and Lincoln Dealers

#### **SUBJECT: NEW VEHICLE RECOMMENDED DELIVERY HOLD Customer Satisfaction Program 22P08** *– Supplement #2* Certain 2022 Model Year Expedition/Navigator, 2021-2022 Model Year F-150 and Mach-E Vehicles Equipped with Ford/Lincoln Co-Pilot and BlueCruise/ActiveGlide BlueCruise/ActiveGlide Maps Expiration

# **New!** *REASON FOR THIS SUPPLEMENT*

- *The technical instructions have been updated with additional details and screen shots to assist in successfully updating the gateway module (GWM) and BlueCruise/ActiveGlide Maps.*
- *Additional population has been added to the affected vehicles with updated build dates.*
- *Added requirement to verify through PTS that the Field Service Action (FSA) is still open (OASIS) and the vehicle has not already received the OTA update.*

#### **PROGRAM TERMS**

This program will be in effect through March 14, 2023, for vehicles within the new bumper-to-bumper warranty coverage period (e.g., less than 36,000 miles).

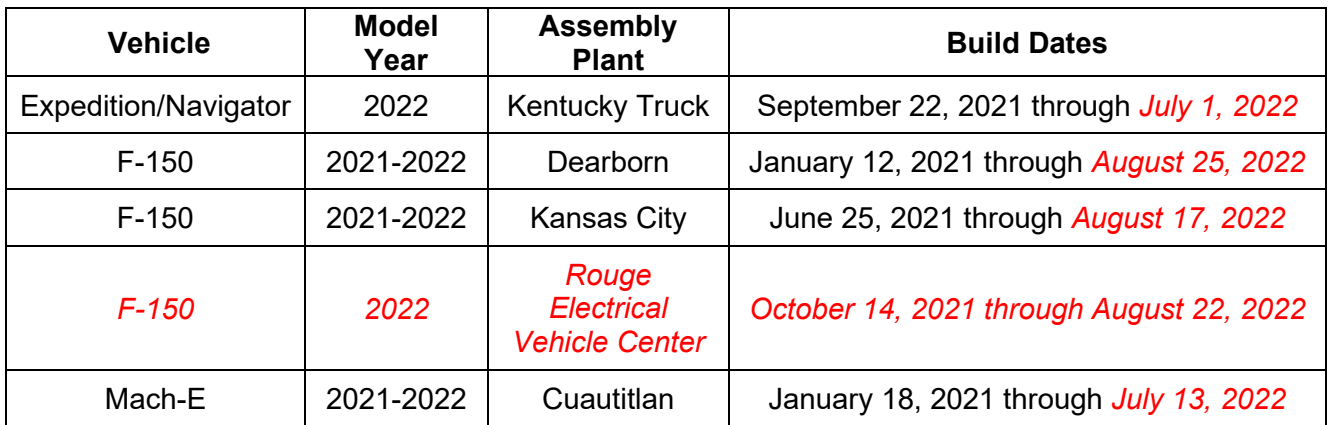

### **New! AFFECTED VEHICLES**

Affected vehicles are identified in OASIS and FSA VIN Lists.

**Note:** Monitor OASIS before opening an RO and/or beginning a repair.

### **New! REASON FOR THIS PROGRAM**

In some of the affected vehicles, the Connected Blue Zone Maps will expire on *September 10th, 2022*. When the maps expire, the BlueCruise with hands-free highway driving feature will no longer be available. Unsold vehicles that are in transport mode or on dealer lots are unable to receive an over the air update containing the updated maps.

### **SERVICE ACTION**

Before delivering any new in-stock vehicles involved in this program, dealers are to update the gateway module using FDRS. This service must be performed on all affected vehicles at no charge to the vehicle owner.

### *OVER THE AIR (OTA) UPDATES (FORD POWER-UP / LINCOLN ENHANCED):*

- In addition to your dealer being able to update vehicles now using FDRS, Ford deployed an *OTA software update in August,2022.*
- *Before scheduling service for an OTA capable vehicle, please verify through PTS that the Field Service Action (FSA) is still open (OASIS) and the vehicle has not already received the OTA update.*
	- *1. Verify FSA is still open by viewing the "Outstanding Field Service Actions" on the OASIS results page on PTS. (Note: If the OTA update was recently downloaded onto vehicle the FSA may still show as open)*
	- *2. If the FSA is still open in the Outstanding Field Service Actions section, proceed to the tab titled "Connected Vehicle". In the "Over the Air Update 60 Day History", you can determine if an OTA update occurred on the affected module by viewing the "Completion Status", which should show "Campaign Successful". The "Release Notes" will also indicate that the campaign was successfully downloaded onto the vehicle. (Note: the FSA may still show as open in the Outstanding Field Service Actions section of PTS even though the OTA update was successfully downloaded onto the vehicle. This FSA will eventually be removed from the Outstanding Field Service Actions screen of PTS.)*

### **OWNER NOTIFICATION MAILING SCHEDULE**

Owner letters will not be mailed for this program.

### **New! ATTACHMENTS**

*Attachment I: Administrative Information* Labor Allowances and Parts Ordering Information *Attachment III: Technical Information Mach-E Attachment IV: Technical Information F-150*

### **QUESTIONS & ASSISTANCE**

For questions and assistance, contact the Special Service Support Center (SSSC) via the SSSC Web Contact Site. The SSSC Web Contact Site can be accessed through the Professional Technician System (PTS) website using the SSSC link listed at the bottom of the OASIS VIN report screen or listed under the SSSC tab.

Sincerely,

Story & Ba

Stacy L. Balzer

# **ATTACHMENT I**

Page 1 of 2

# **NEW VEHICLE RECOMMENDED DELIVERY HOLD**

**Customer Satisfaction Program 22P08** *– Supplement #2*

Certain 2022 Model Year Expedition/Navigator, 2021-2022 Model Year F-150 and Mach-E Vehicles Equipped with Ford/Lincoln Co-Pilot and BlueCruise/ActiveGlide BlueCruise/ActiveGlide Maps Expiration

### **New! OASIS ACTIVATION**

OASIS was activated on March 14, 2022. *The additional population will be activated on October 6, 2022.*

*Note: Over-the-air software updates may complete at any time, dealers should confirm program is still open by checking PTS before using FDRS.*

### **FSA VIN LISTS ACTIVATION**

FSA VIN Lists will not be activated for this service action.

# **SOLD VEHICLES**

- Correct affected vehicles identified in OASIS which are brought to your dealership within the applicable bumper-to-bumper warranty coverage period.
- Dealers are to prioritize repairs of customer vehicles over repairs of new and used vehicle inventory.

### **STOCK VEHICLES**

- Correct all affected units in your new vehicle inventory before delivery.
- Use OASIS to identify any affected vehicles in your used vehicle inventory.

### **TITLE BRANDED / SALVAGED VEHICLES**

Affected title branded and salvaged vehicles are eligible for this service action.

### **OWNER REFUNDS**

Refunds are not approved for this program.

# **RENTAL VEHICLES**

Rental vehicles are not approved for this program.

# **ATTACHMENT I**

Page 2 of 2

# **NEW VEHICLE RECOMMENDED DELIVERY HOLD**

**Customer Satisfaction Program 22P08** *– Supplement #2*

Certain 2022 Model Year Expedition/Navigator, 2021-2022 Model Year F-150 and Mach-E Vehicles Equipped with Ford/Lincoln Co-Pilot and BlueCruise/ActiveGlide BlueCruise/ActiveGlide Maps Expiration

### **ADDITIONAL REPAIR (LABOR TIME AND/OR PARTS)**

Additional repairs identified as necessary to complete the FSA should be managed as follows:

- For related damage and access time requirements, refer to the Warranty and Policy Manual / Section 6 – Ford & Lincoln Program Policies / General Information & Special Circumstances for FSA's / Related Damage.
- For vehicles within new vehicle bumper-to-bumper warranty coverage, no SSSC approval is required, although related damage must be on a separate repair line with the "Related Damage" radio button checked.
	- $\circ$  Ford vehicles 3 years or 36,000 miles
	- $\circ$  Lincoln vehicles 4 years or 50,000 miles
- For vehicles outside new vehicle bumper-to-bumper warranty coverage, submit an Approval Request to the SSSC Web Contact Site prior to completing the repair.

### **CLAIMS PREPARATION AND SUBMISSION**

- **Claim Entry**: Enter claims using Dealer Management System (DMS) or One Warranty Solution (OWS) online.
	- o When entering claims:
		- Claim type 31: Field Service Action. The FSA number (22P08) is the sub code.
		- Customer Concern Code (CCC): A25 Engagement troubles
		- **Condition Code (CC): 04 Software Revision/Flash Module**
		- Causal Part Number: 14G650
		- Part Quantity: 0
	- $\circ$  For additional claims preparation and submission information, refer to the Recall and Customer Satisfaction Program (CSP) Repairs in the OWS User Guide.
- **Related Damage/Additional labor and/or parts**: Must be claimed as Related Damage on a separate repair line from the FSA with same claim type and sub code as described in Claim Entry above.

**IMPORTANT:** Click the Related Damage Indicator radio button.

# **ATTACHMENT II**

Page 1 of 1

#### **NEW VEHICLE RECOMMENDED DELIVERY HOLD Customer Satisfaction Program 22P08** *– Supplement #2*

Certain 2022 Model Year Expedition/Navigator, 2021-2022 Model Year F-150 and Mach-E Vehicles Equipped with Ford/Lincoln Co-Pilot and BlueCruise/ActiveGlide BlueCruise/ActiveGlide Maps Expiration

#### **LABOR ALLOWANCES**

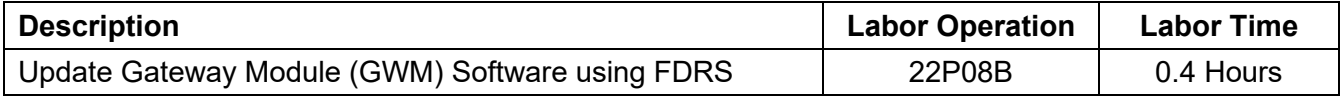

### **PARTS REQUIREMENTS / ORDERING INFORMATION**

Parts are not required to complete this repair.

# **CERTAIN 2022 MODEL YEAR EXPEDITION/NAVIGATOR AND 2021-2022 MODEL YEAR F-150 VEHICLES EQUIPPED WITH FORD/LINCOLN CO-PILOT AND BLUECRUISE/ACTIVEGLIDE — BLUECRUISE/ACTIVEGLIDE MAPS EXPIRATION**

### **SERVICE PROCEDURE**

- **A. Gateway Module A Programming...................................Page 1**
- **B. Troubleshooting...............................................................Page 16**
- **C. Important Information for Module Programming..............Page 17**
- **D. Recovering a module when programming has resulted in a blank module.................................................................Page 17**

#### **Gateway Module A Programming**

- **NOTE:** A blank 32GB or larger USB flash drive is required for APIM, TCU, Cluster, and GWM software updates. Make sure the USB flash drive being used is formatted correctly. To see the available drives, hold down the Windows icon keyboard key and press the E keyboard key. Right click on the USB flash drive and select Properties. If File System under the General tab is not exFAT, the drive must be formatted. To format the USB flash drive, right click on the USB flash drive, select Format, select exFAT for the File System, and select Default Allocation Size for the Allocation Unit Size. De-selecting Quick Format is not necessary and will result in a lengthier operation.
- **NOTE:** Program appropriate vehicle modules before performing diagnostics and clear all DTC's after programming. For DTC's generated after programming, follow normal diagnostic service procedures.
- 1. Connect a battery charger to the 12V battery.
- **NOTE:** Verify that the negative cable of the charger is installed on a chassis or engine ground, and not the 12 volt battery negative terminal to prevent the battery saver mode from activating on the vehicle.
- **NOTE**: If the diagnostic software does not load or if the vehicle cannot be identified properly, make sure there is a good internet connection and the Vehicle Communication Module (VCM) is properly connected to the Data Link Connector (DLC). VCM 3 is recommended for improved data download time.
- 2. Close all the doors on the vehicle. If a door must be left open during the service procedure, mechanically latch the door latch to simulate a closed door.

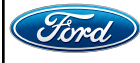

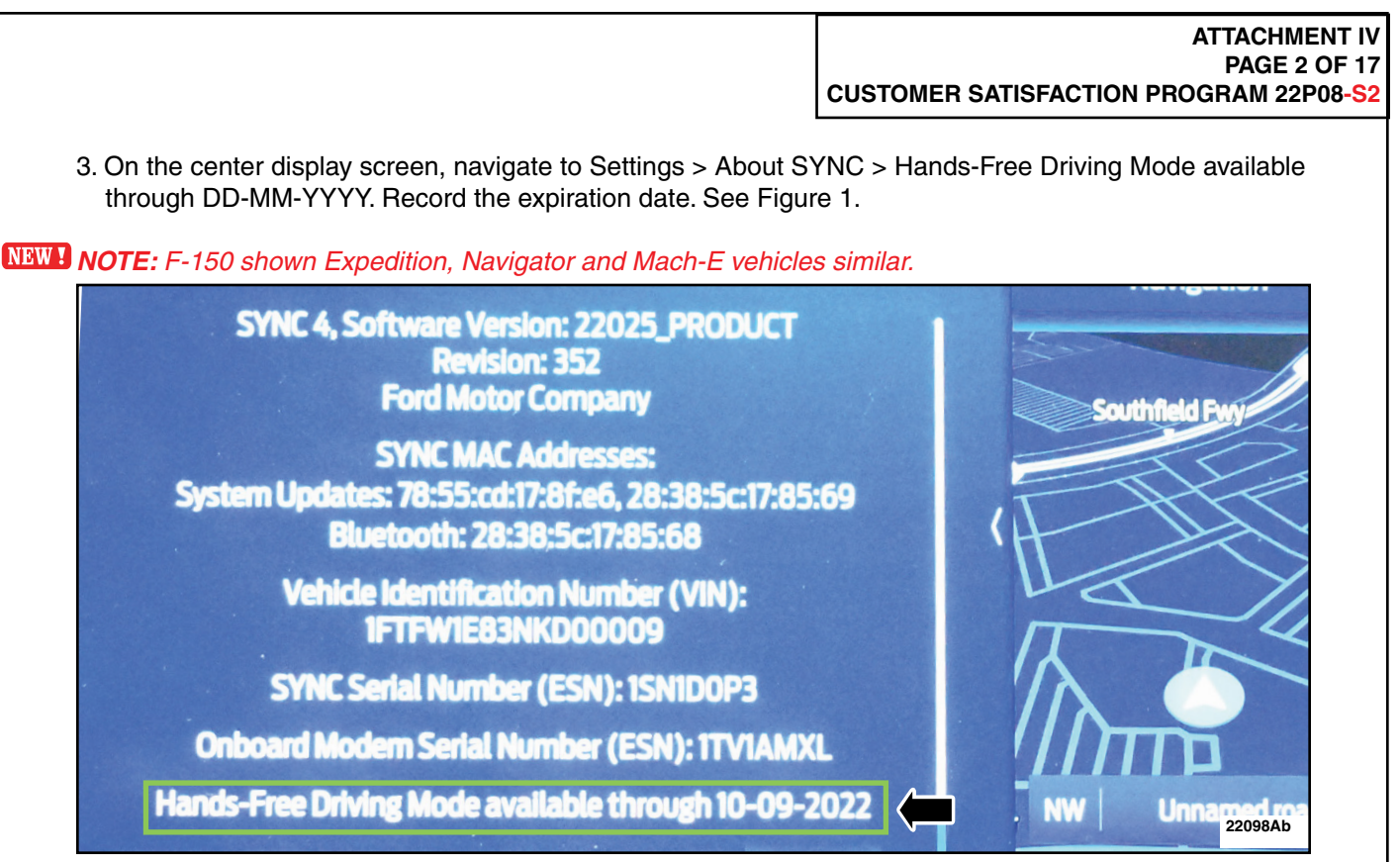

# **FIGURE 1**

- 4. Log into Ford Diagnostic and Repair System (FDRS). Ensure FDRS and VCM 3 are updated to latest version.
- 5. Start a new FDRS session.
- **NOTE**: Vehicle information is automatically retrieved by the diagnostic software and a Network Test is run. Vehicle identification data appears on the screen when this is complete.
- **NOTE**: Available modules are shown on the LH side of the screen, and available procedures are listed on the RH side of the screen. Modules that are communicating are highlighted in green.

**PLACE COPY HERE**

**PLACE COPY HERE**

**PLACE COPY HERE**

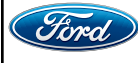

### **ATTACHMENT IV PAGE 3 OF 17**

**PLACE COPY HERE**

**PLACE COPY HERE**

**PLACE COPY HERE**

**CUSTOMER SATISFACTION PROGRAM 22P08-S2**

#### 6. Select Toolbox tab. See Figure 2.

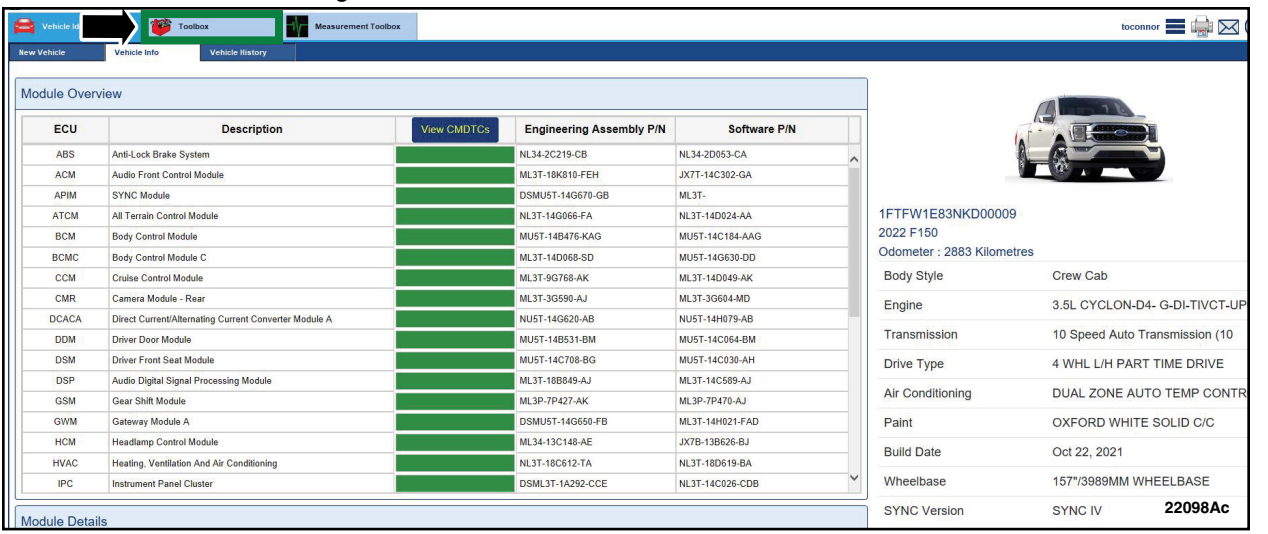

**FIGURE 2**

7. From the list on the LH side of the screen, select the GWM. See Figure 3.

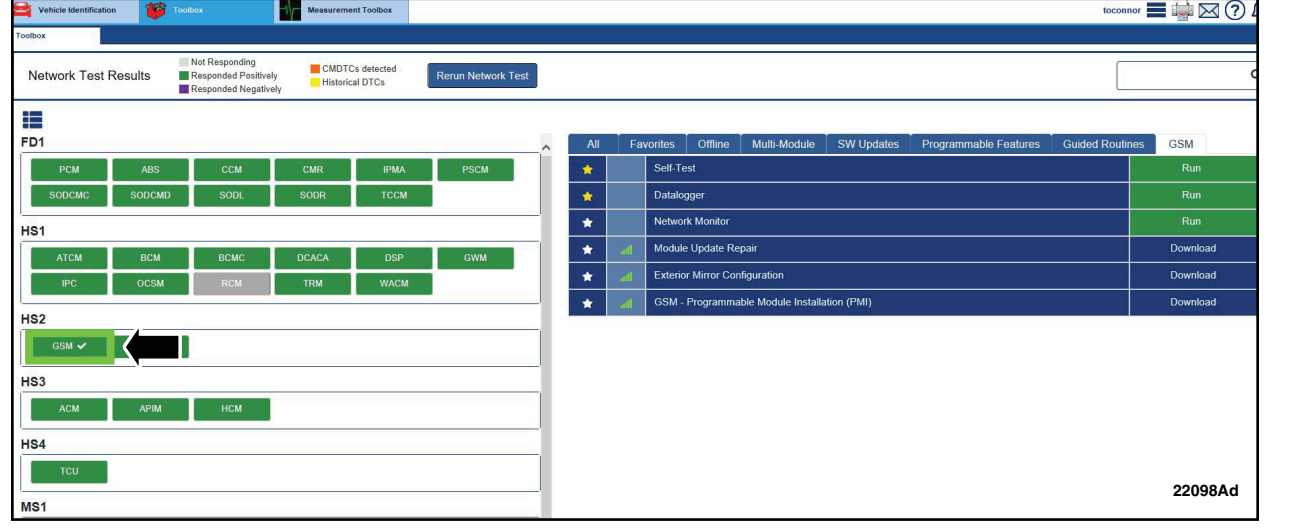

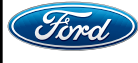

**ATTACHMENT IV PAGE 4 OF 17**

**PLACE COPY HERE**

**PLACE COPY HERE**

**PLACE COPY HERE**

**CUSTOMER SATISFACTION PROGRAM 22P08-S2**

8. From the list on the RH side of the screen, download GWM - GWM Software Update. See Figure 4.

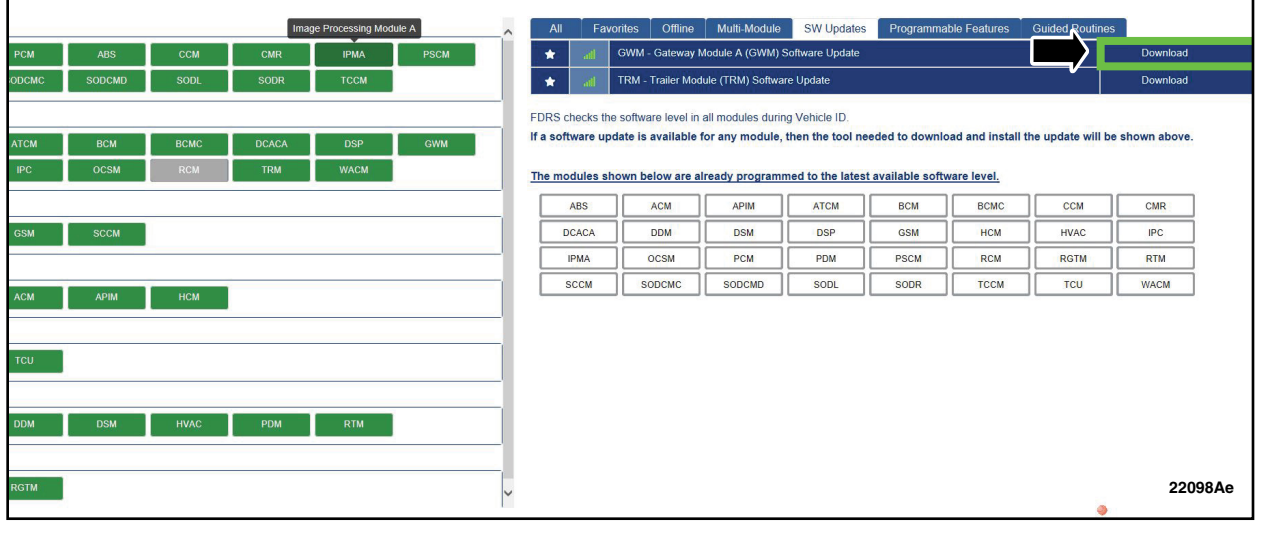

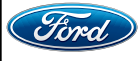

**PLACE COPY HERE**

**PLACE COPY HERE**

**PLACE COPY HERE**

**NOTE:** If software is already at the latest level, this selection will not be available. Verify that an Over The Air (OTA) update was previously installed. Log into Professional Technician System (PTS) > Connected Vehicle tab > OTA Dashboard. Click on release notes to confirm what was included in the OTA update. See Figures 5 and 6*.*

#### *NOTE: Mach-E shown Expedition, Navigator and F-150 vehicles similar.*

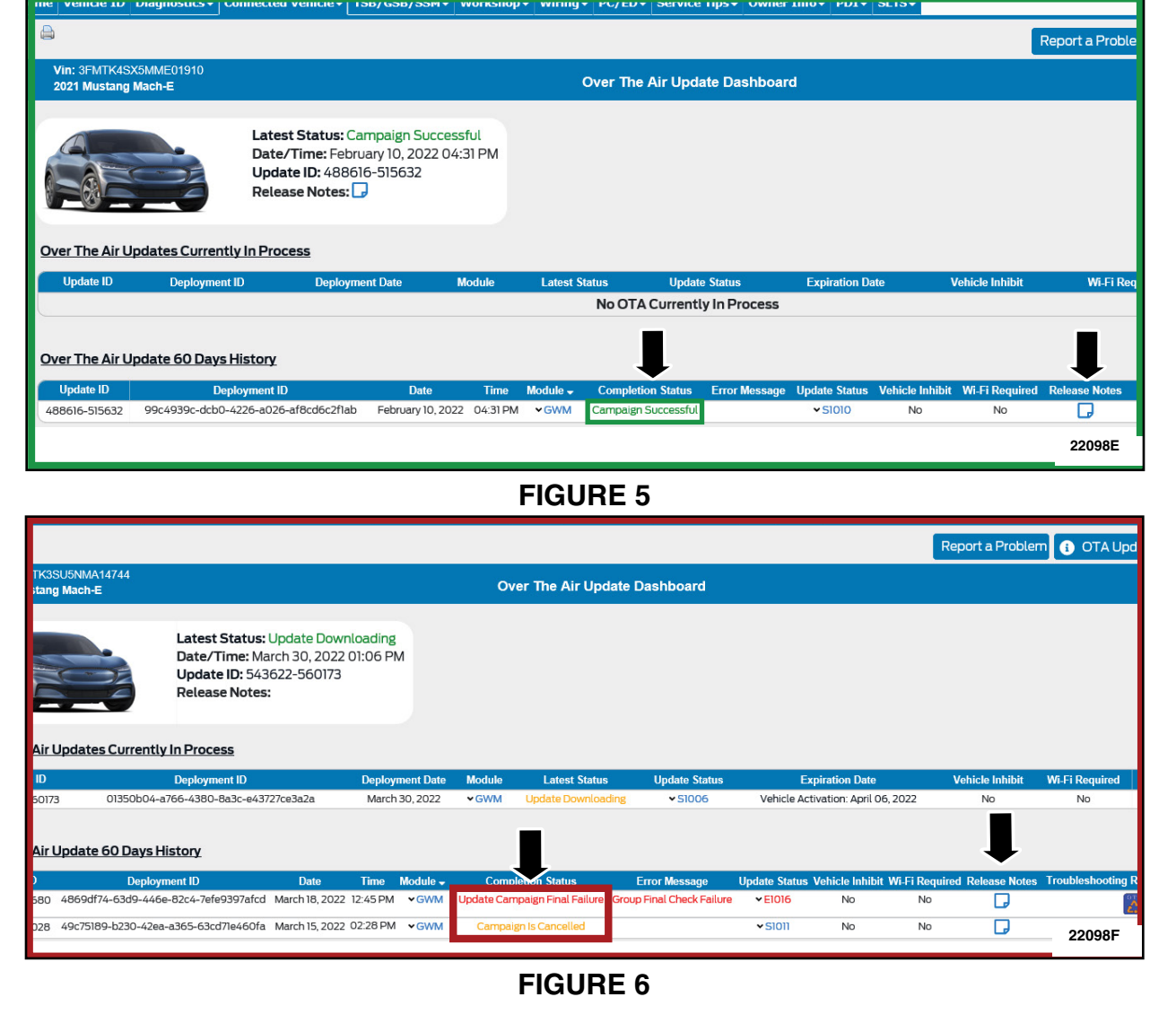

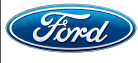

#### **ATTACHMENT IV PAGE 6 OF 17**

**MISSING NUT**

**CUSTOMER SATISFACTION PROGRAM 22P08-S2**

### 9. Click RUN to start the GWM update. See Figure 7.

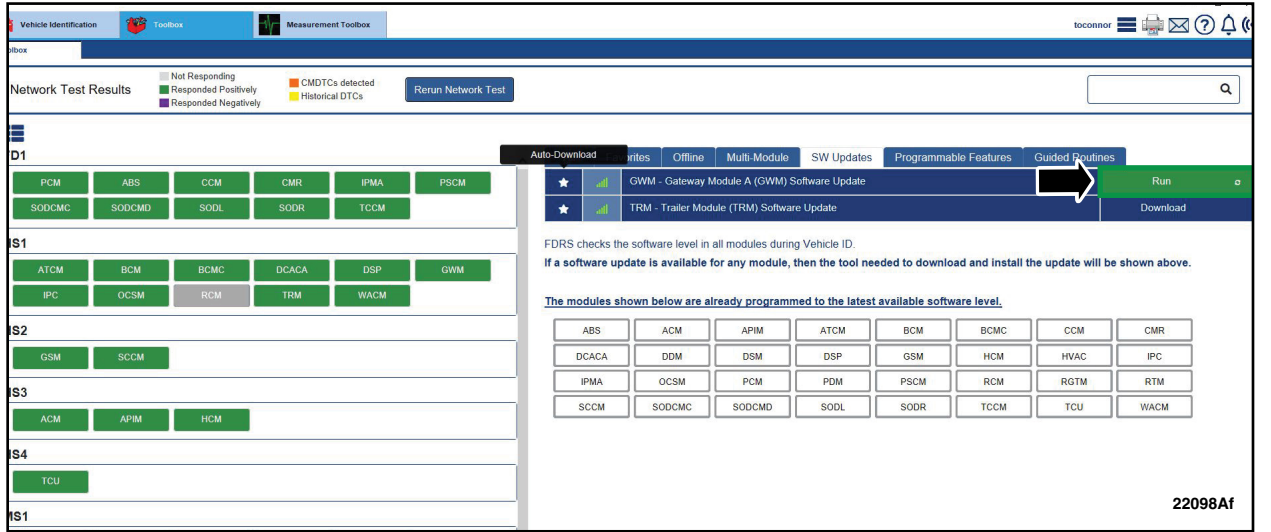

# **FIGURE 7**

10. Verify that the vehicle is connected to a battery charger. Click yes and follow all on-screen instructions carefully. See Figure 8.

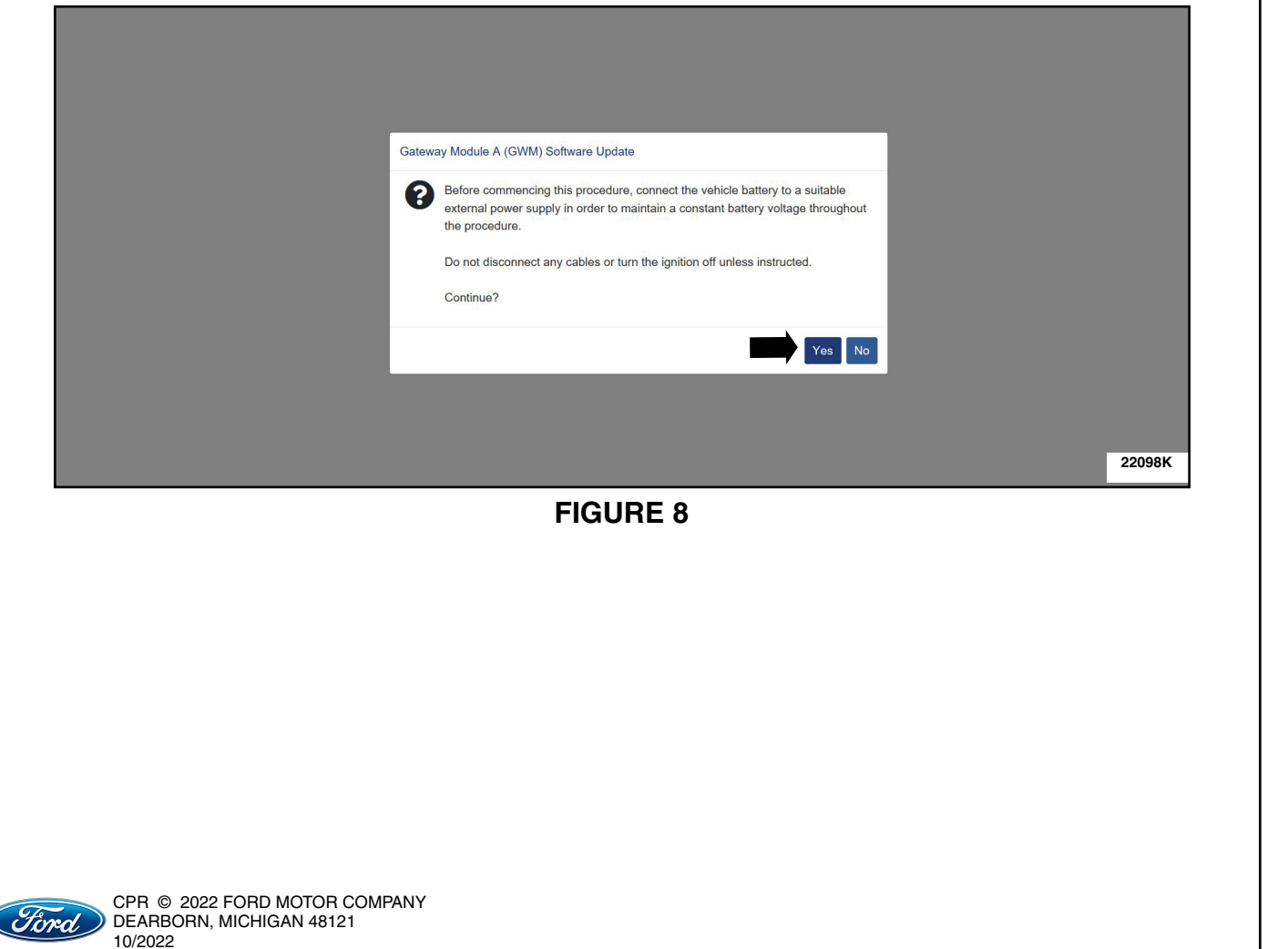

**ATTACHMENT IV PAGE 7 OF 17**

**PLACE COPY HERE**

**PLACE COPY HERE**

**PLACE COPY HERE**

**CUSTOMER SATISFACTION PROGRAM 22P08-S2**

11. When prompted, turn the ignition to key on engine off and click the OK icon. See Figure 9.

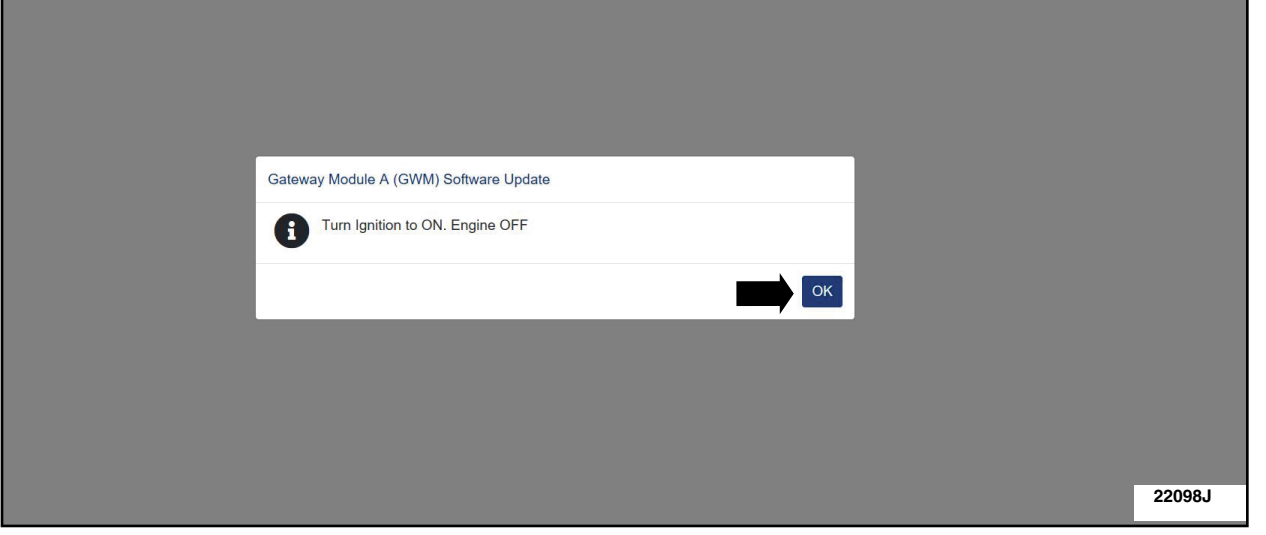

# **FIGURE 9**

12. Allow the software files to process. See Figure 10.

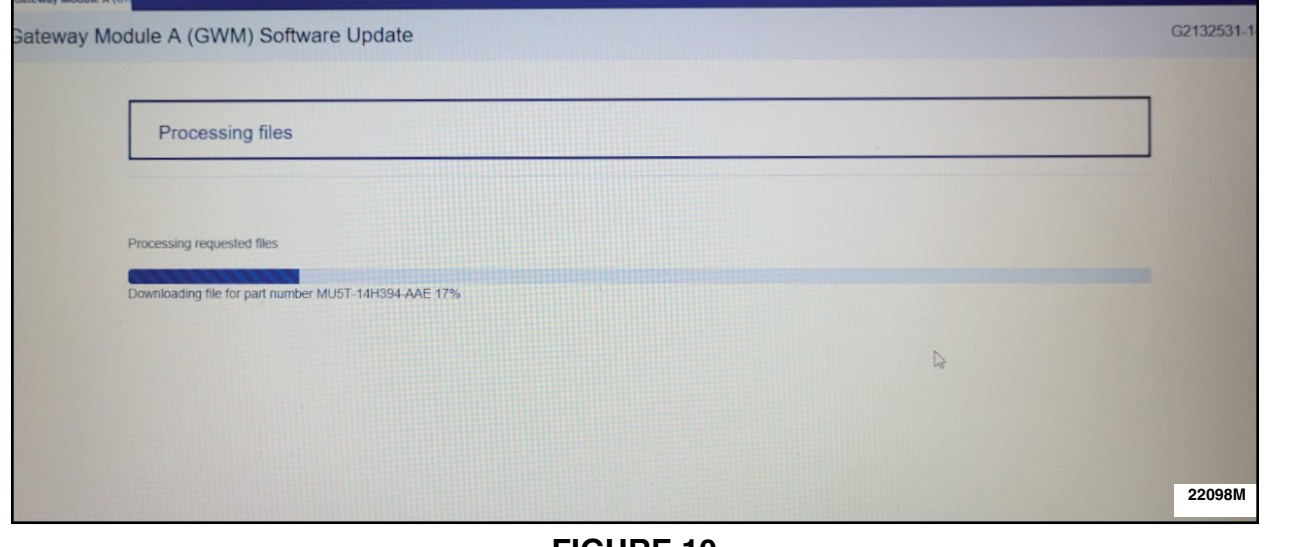

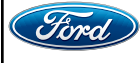

**ATTACHMENT IV PAGE 8 OF 17**

**CUSTOMER SATISFACTION PROGRAM 22P08-S2**

13. When prompted, connect the USB flash drive to the diagnostic scan tool and click the OK icon. See Figure 11.

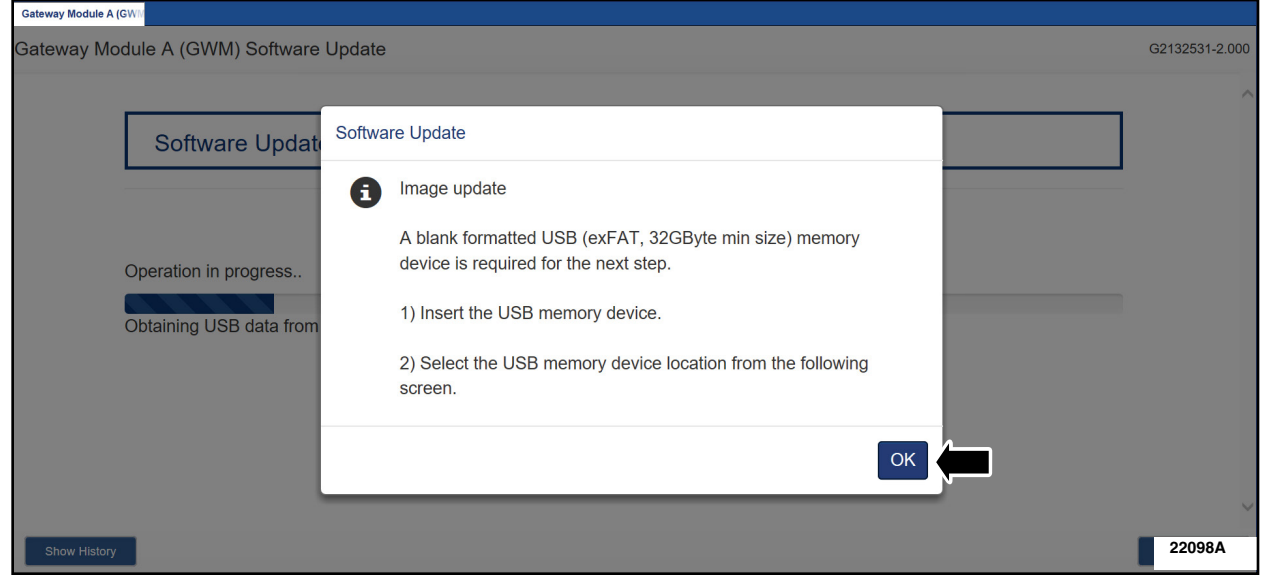

# **FIGURE 11**

**NOTE:** Do not install the software update on a sub folder on the USB drive. See Figure 12.

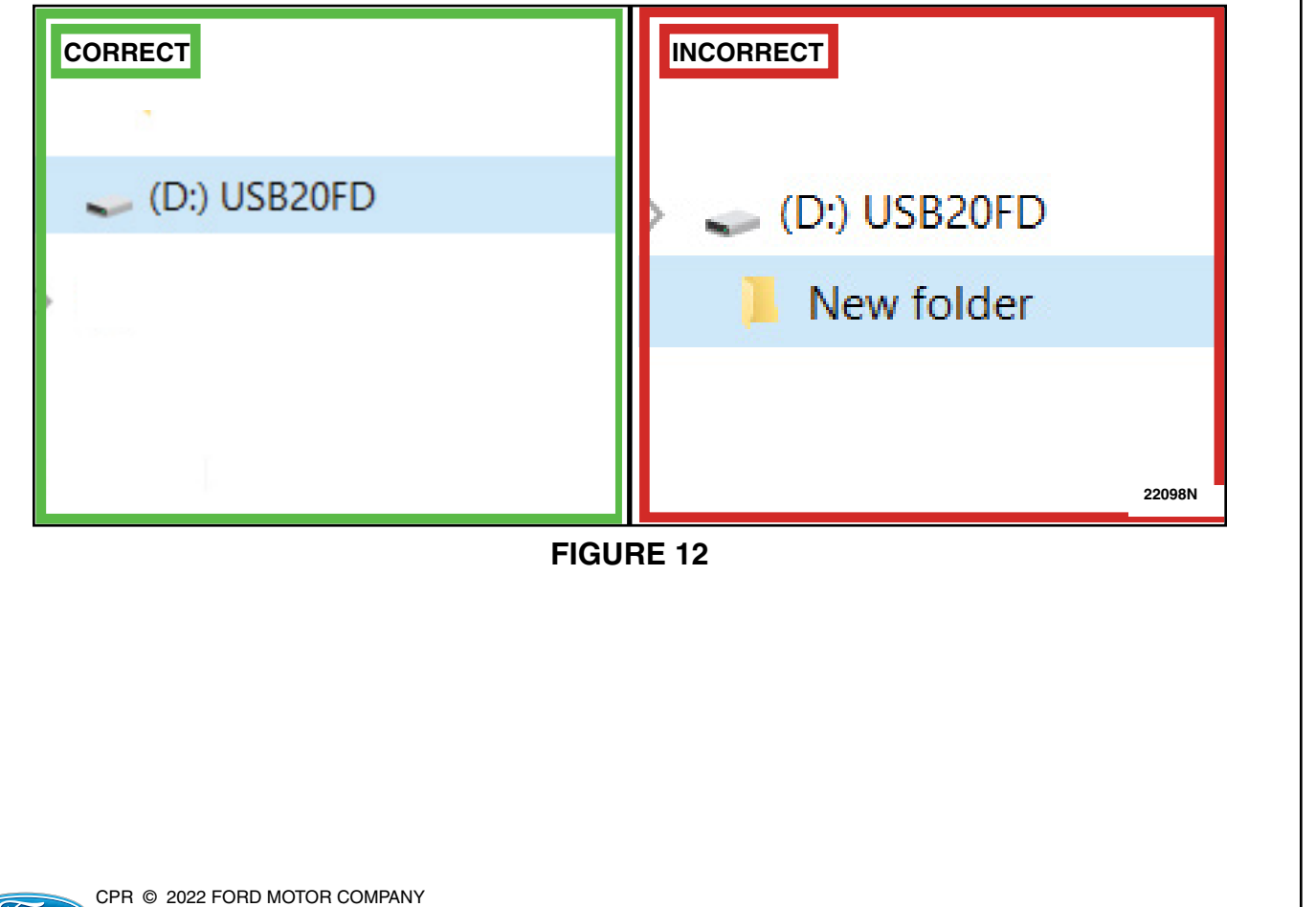

DEARBORN, MICHIGAN 48121 10/2022

Ford

**ATTACHMENT IV PAGE 9 OF 17 CUSTOMER SATISFACTION PROGRAM 22P08-S2**

14. Cycle the ignition to the ignition on engine on position and click the OK icon. See Figure 13.

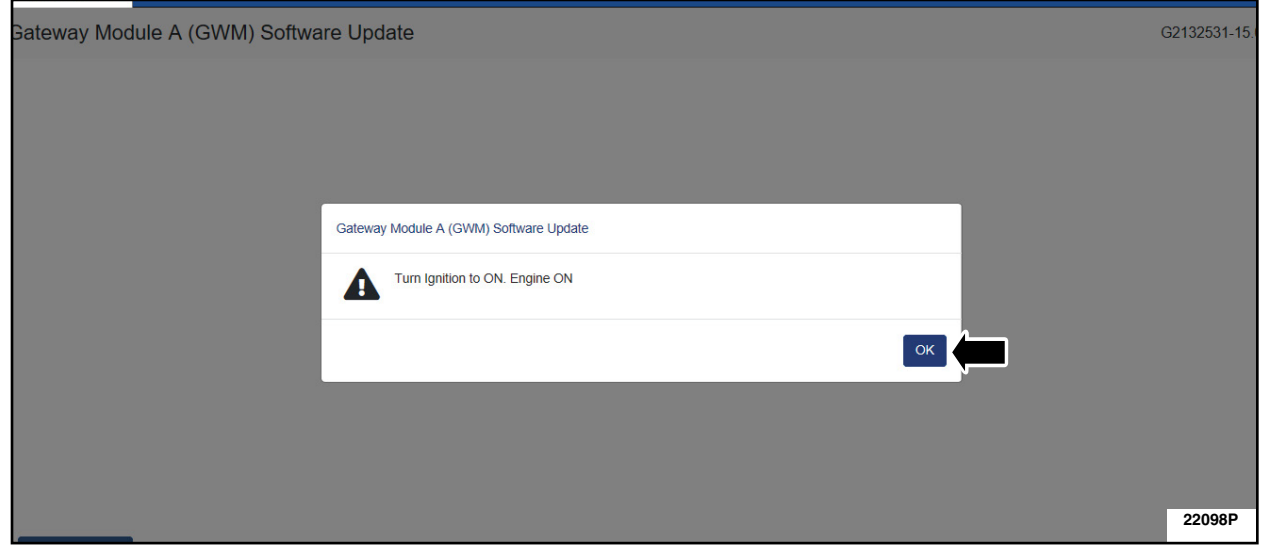

- **NOTE:** Close all the doors on the vehicle. If a door must be left open during the service procedure, mechanically latch the door latch to simulate a closed door and ensure that the trunk is closed if applicable.
- **IMPORTANT:** Do not select the Yes button in FDRS until the software update on the USB drive has been completed. See Figure 14.
- **NOTE:** If the yes or no icon in FDRS is pressed by accident the software update will not be successful. **DO NOT PROCEED WITH THE CAN FLASH.** You may receive an inaccurate message stating that the software update was successful but the Bluecruise maps will not be updated.

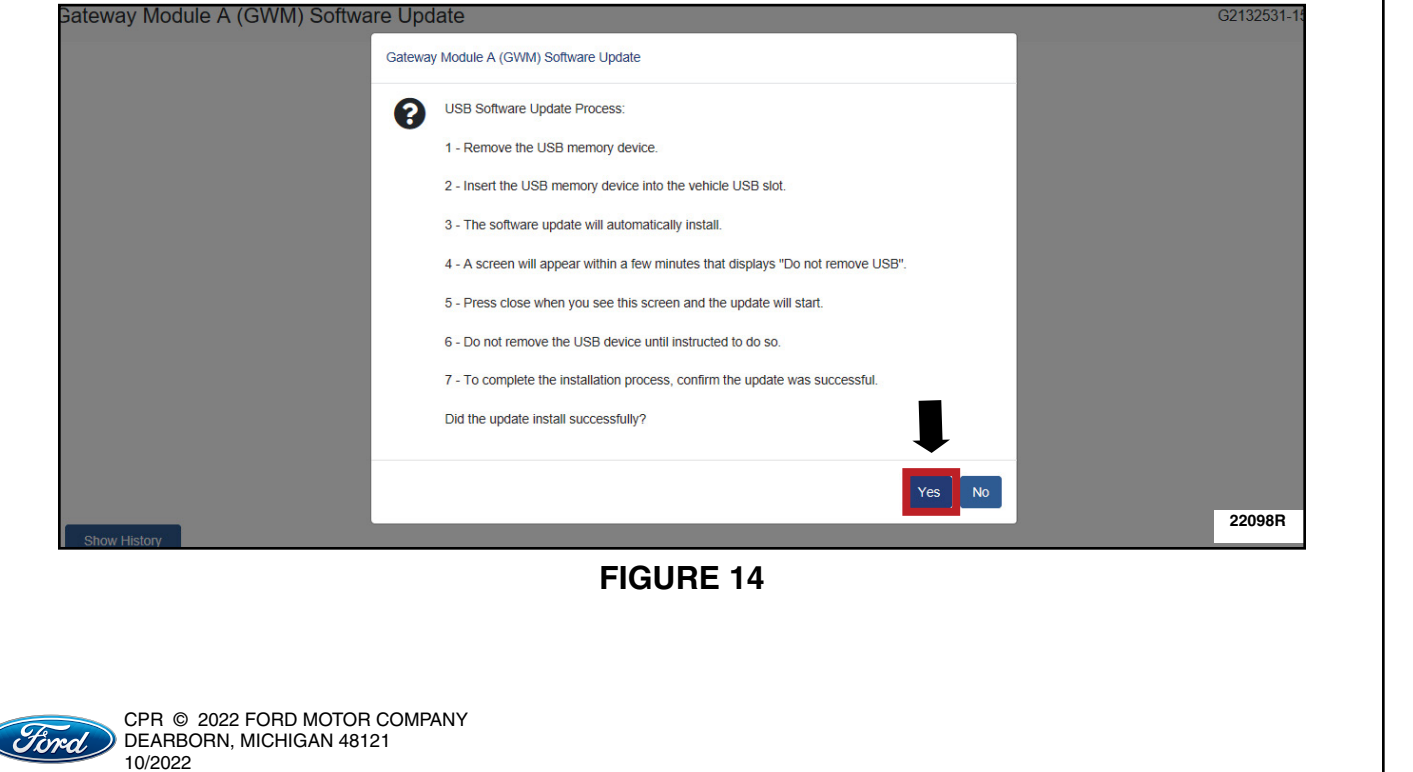

15. When prompted by the diagnostic scan tool, safely remove/eject the USB flash drive from the diagnostic scan tool and connect it to the USB hub in the vehicle to install the software into the GWM. See Figure 15.

*NOTE: Mach-E shown Expedition, Navigator and F-150 vehicles similar.* 

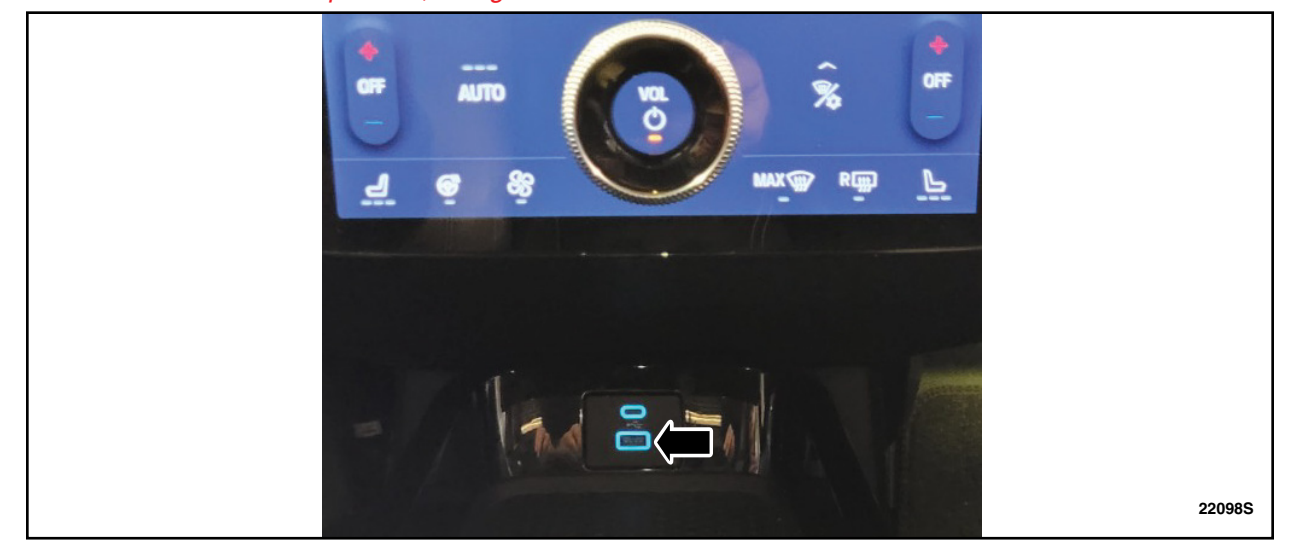

# **FIGURE 15**

16. The update should start automatically. It is normal for the GWM to reset during this step. See Figure 16.

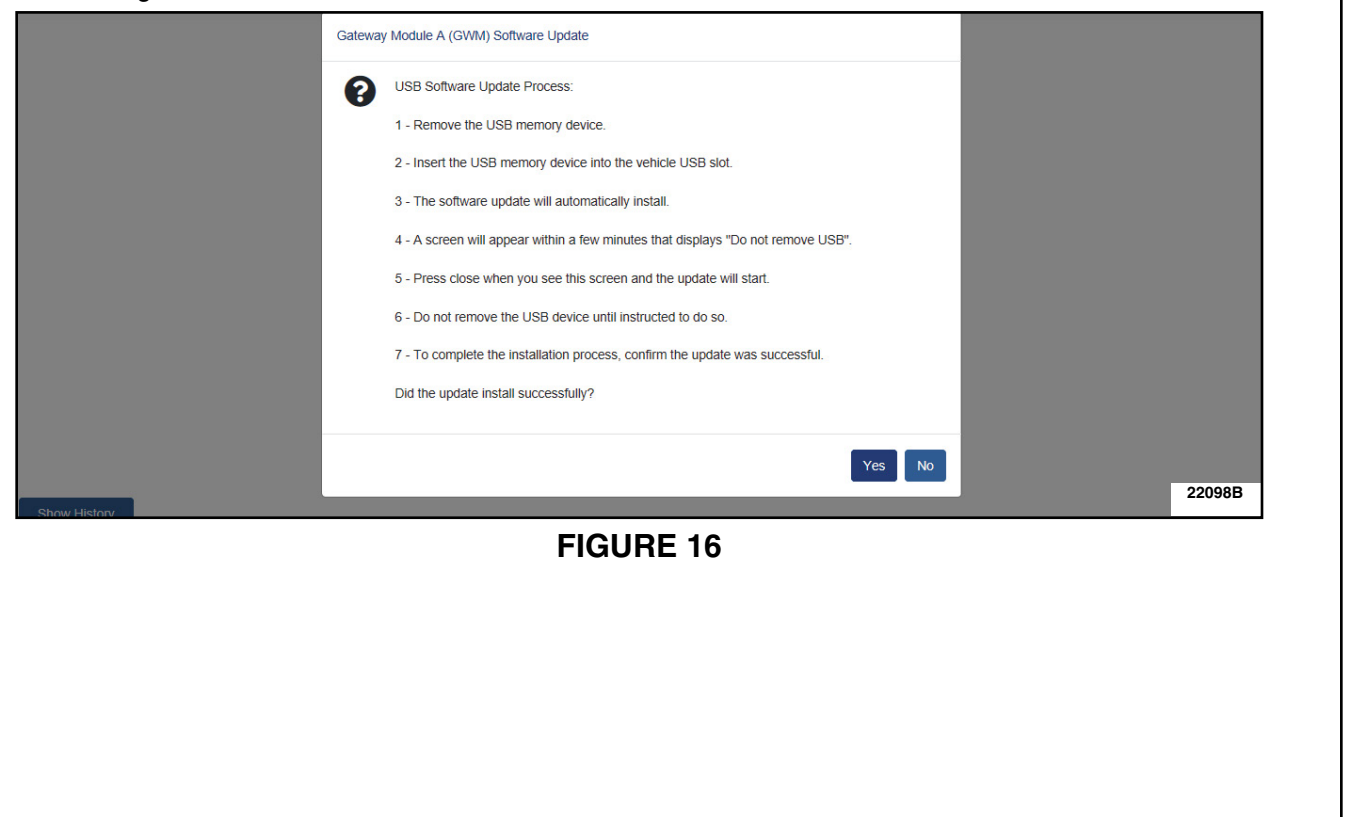

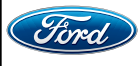

**PLACE COPY HERE**

**PLACE COPY HERE**

- 17. Press the close icon on navigation screen. The GWM software update will start automatically. See Figure 17.
- 18. Set a timer for 10 minutes to ensure enough time passes to allow the update to complete before removing the USB drive.

#### *NOTE: F-150 shown Expedition and Navigator vehicles similar.*

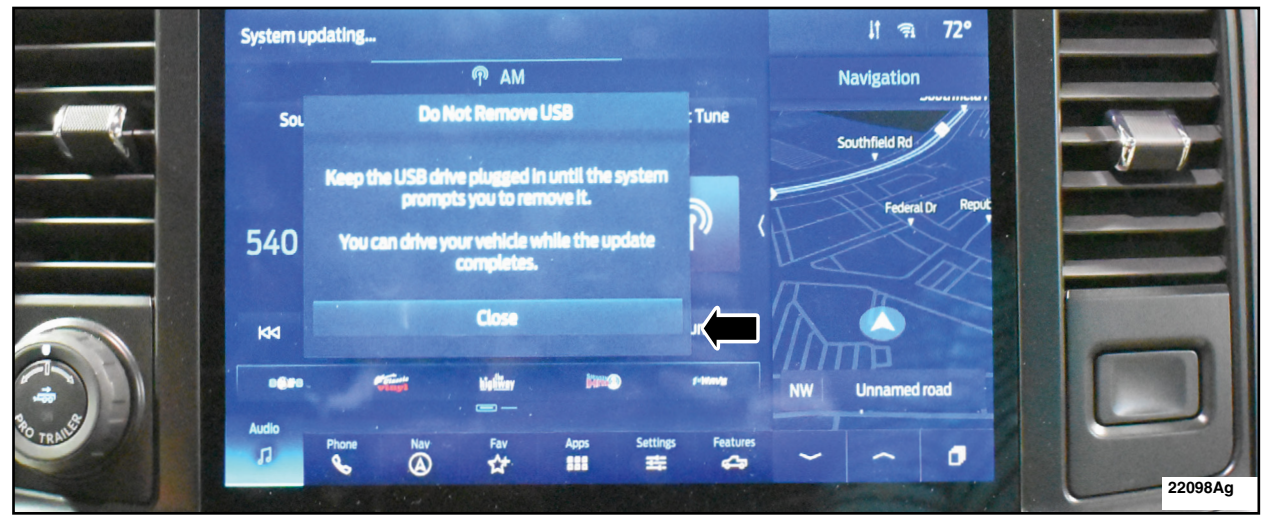

# **FIGURE 17**

19. Turn off the vehicle and open and close the driver's door. See Figure 18.

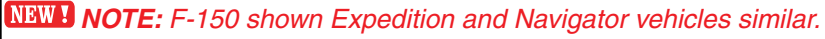

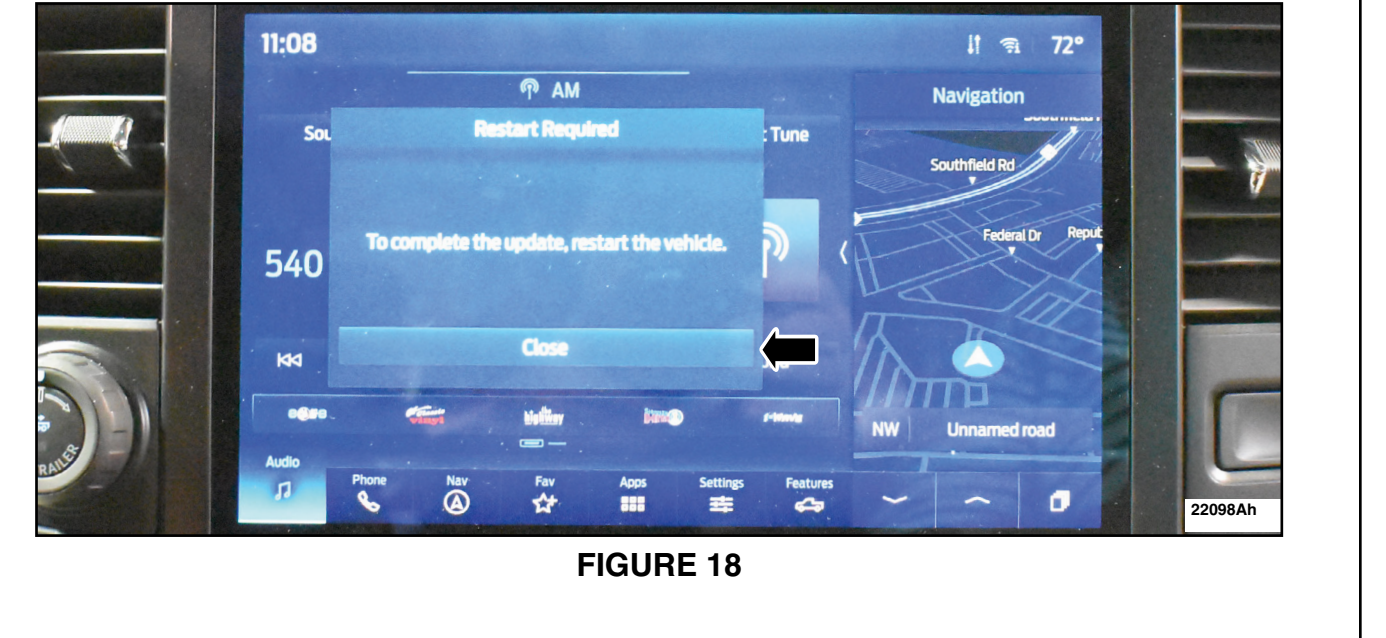

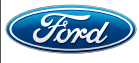

**PLACE COPY HERE**

**PLACE COPY HERE**

- 20. Restart the vehicle. **Only remove the USB stick from the vehicle when the update successful message appears.** See Figure 19.
- 21. If there is not an immediate message stating that the update was succesful set a timer for 5 minutes. It may take up to 5 minutes before SYNC touchscreen displays Update Successful pop up. After 5 minutes if "Successful" pop up is not shown on SYNC touchscreen.
	- Select the close icon on the SYNC touchscreen.
	- Remove the USB stick
	- Click yes on the FDRS screen "Was the USB Update Successful" prompt (FDRS verifies if the module software update was successfully installed on the module).
- *NOTE: F-150 shown Expedition and Navigator vehicles similar.*

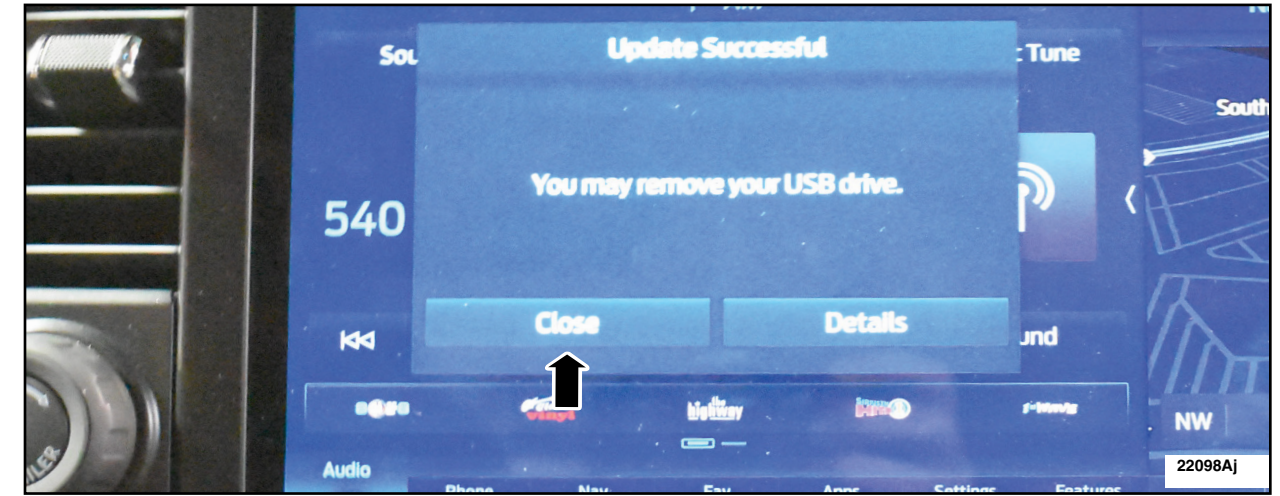

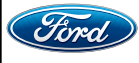

**ATTACHMENT IV PAGE 13 OF 17 CUSTOMER SATISFACTION PROGRAM 22P08-S2**

# 22. Turn ignition to off and click the OK icon on the FDRS screen. See Figure 20.

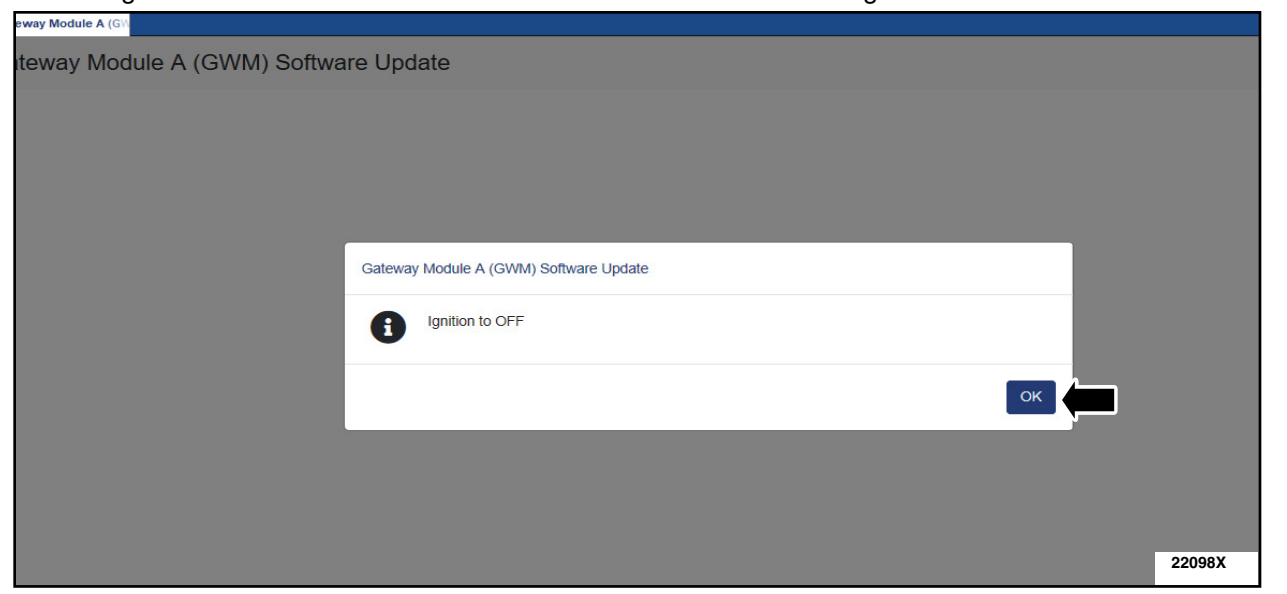

### **FIGURE 20**

23. Turn ignition to the ignition on engine off position and click the OK icon on the FDRS screen. See Figure 21.

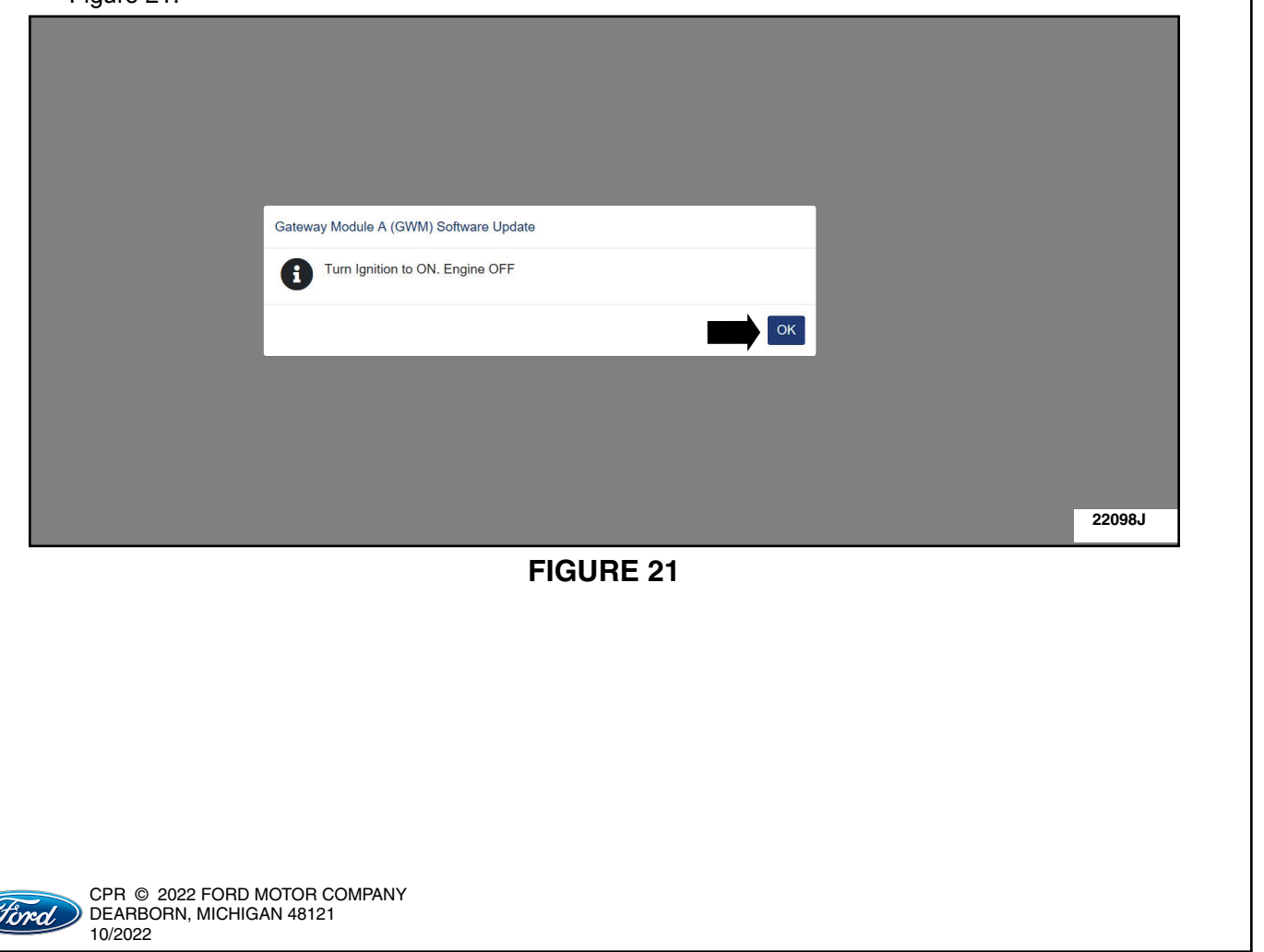

### **ATTACHMENT IV PAGE 14 OF 17**

# **CUSTOMER SATISFACTION PROGRAM 22P08-S2**

### 24. On the FDRS screen wait for the validating software process to finish. See Figure 22.

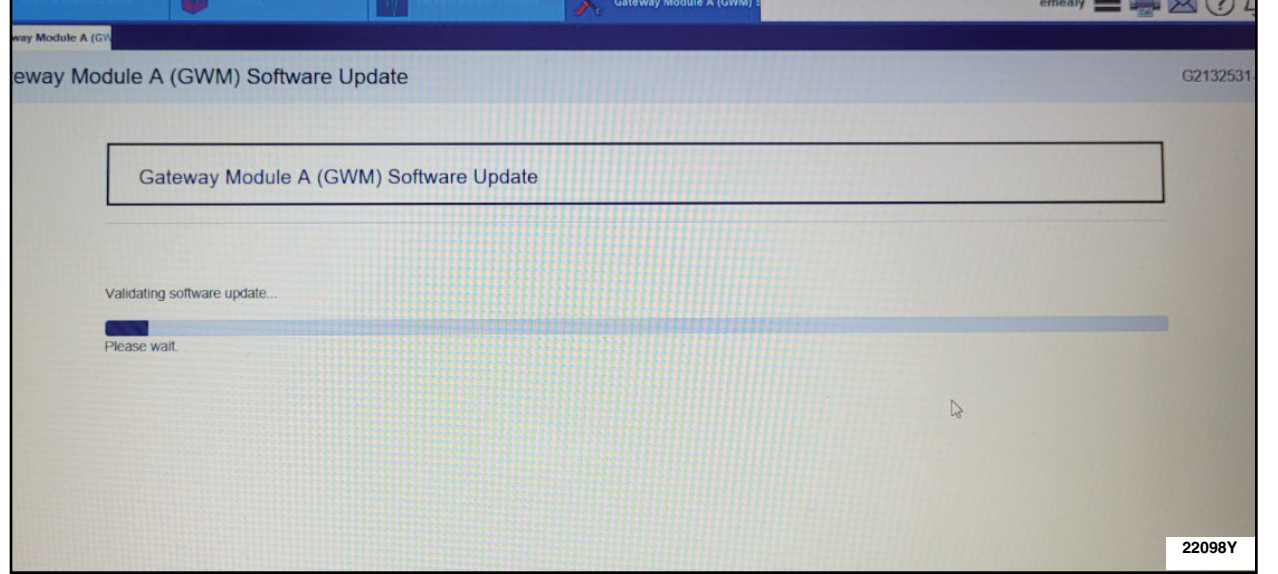

# **FIGURE 22**

25. Turn ignition to off and click the OK icon on the FDRS screen. See Figure 23.

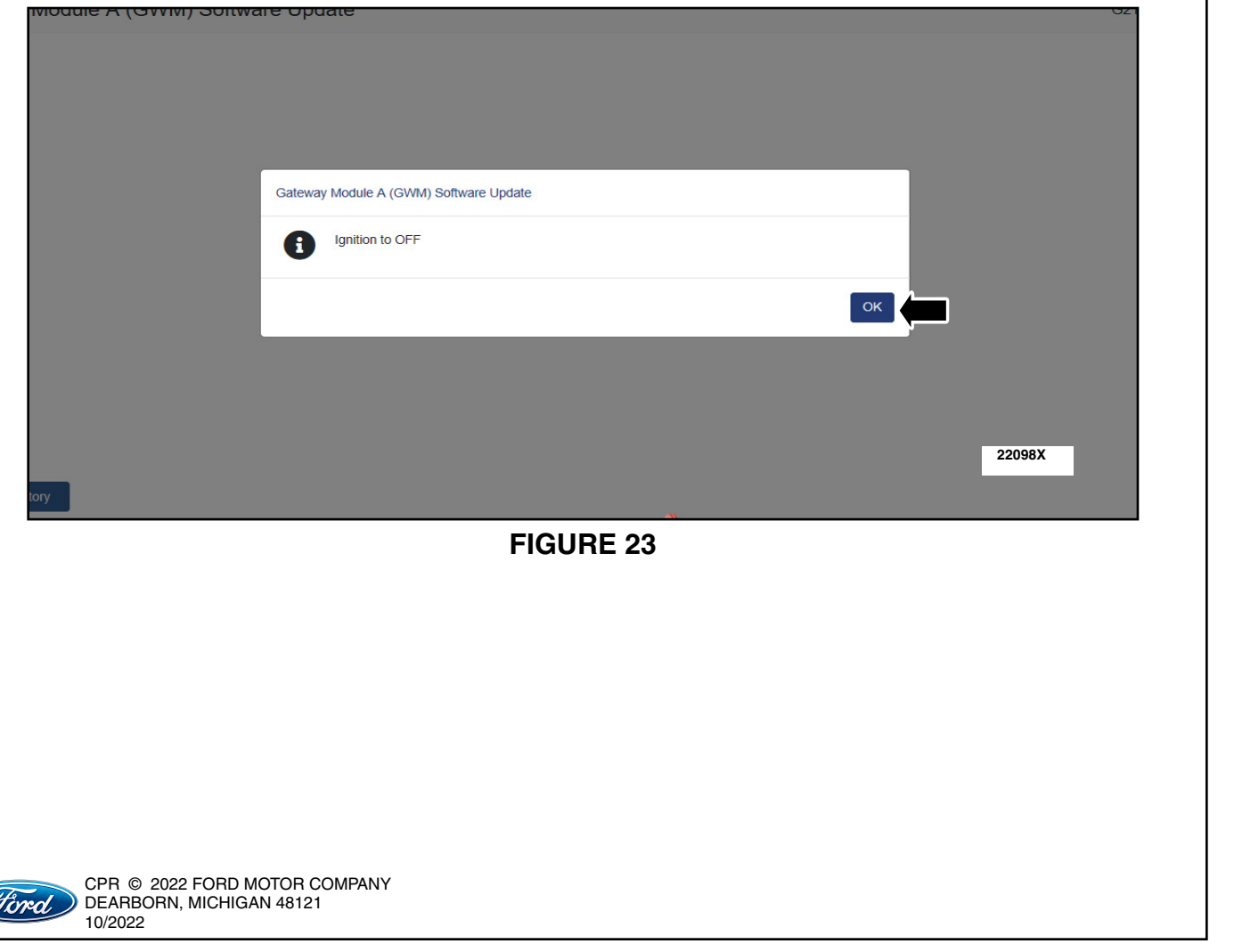

**ATTACHMENT IV PAGE 15 OF 17 CUSTOMER SATISFACTION PROGRAM 22P08-S2**

26. Click OK on the FDRS screen when the application finished message appears. See Figure 24.

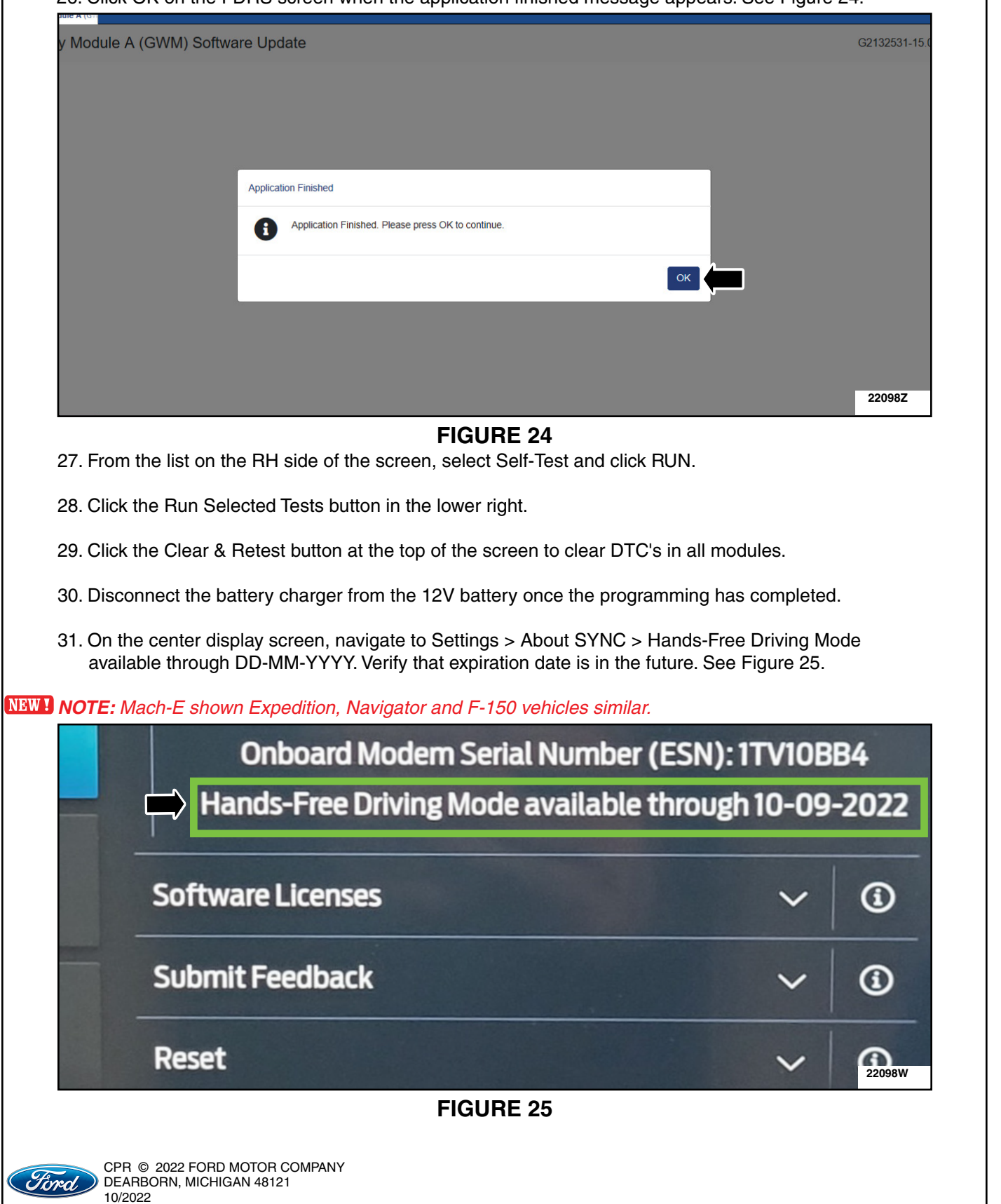

# **TROUBLESHOOTING**

#### **Error States/Messages:**

- 1. When the USB drive is removed from the laptop, inserted into the vehicle and the vehicles infotainment screen says "restart required", the vehicle is restarted and then goes into a loop where it continues to say "restart required" .
- 2. When the vehicles infotainment display screen says "programming successful" , the USB drive is removed from the vehicle and inserted back into the laptop. At this point, FDRS displays an error stating "Part Number Validation Failed" or "DID Validation Failed".

#### **Steps to Resolve:**

The procedure that we have provided to dealers and confirmed to resolve these errors is:

- 1. Launch FDRS and navigate to toolbox tab > datalogger > BCM and select the "BATT\_SOC" PID.
- 2. Ensure that the BATT\_SOC PID reads over 80%.
- 3. If the PID is less than 80%, fully recharge the vehicles 12-volt battery using the appropriate Rotunda battery tester and charger.
- 4. Remove the charger from the vehicle and using FDRS, navigate to toolbox tab > BCM > Reset Battery Monitor Sensor Learned Values application. Perform the BMS reset.
- 5. Connect the Rotunda tool and set it to maintain 12.6 to 13.6 volts. Monitor the voltage real time using the indicator at the bottom right corner of FDRS to ensure that it is within this range.
- 6. Repeat the Software Update application that failed.

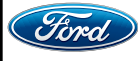

#### **Important Information for Module Programming**

- **NOTE:** When programming a module, use the following basic checks to ensure programming completes without errors.
- Make sure the 12V battery is fully charged before carrying out the programming steps and connect FDRS/scan tool to a power source.

**NOTE:** A good internet connection is necessary to identify the vehicle and to load the diagnostic software.

- Inspect Vehicle Communication Module II (VCM II)/Vehicle Communication and Measurement Module (VCMM) and cables for any damage. Make sure scan tool connections are not interrupted during programming.
- A hardwired connection is strongly recommended.
- Turn off all unnecessary accessories (radio, heated/cooled seats, headlamps, interior lamps, HVAC system, etc.) and close doors.
- Disconnect/depower any aftermarket accessories (remote start, alarm, power inverter, CB radio,etc.).
- Follow all scan tool on-screen instructions carefully.
- Disable FDRS/scan tool sleep mode, screensaver, hibernation modes.
- Create all sessions key on engine off (KOEO). Starting the vehicle before creating a session will cause errors within the programming inhale process.

### **Recovering a module when programming has resulted in a blank module**

- a. Disconnect the VCMII or VCMM from the data link connector (DLC) and your PC.
- b. After ten seconds, reconnect the VCMII/VCMM to the DLC and the PC. Launch FDRS. The VCMII/VCMM icon should turn green in the bottom right corner of the screen. If it does not, troubleshoot the FDRS to VCM connection.
- c. If you are using the same FDRS as the initial programming attempt, select the appropriate VIN from the Vehicle Identification menu. If you are using a different FDRS, select "Read VIN from Vehicle" and proceed through the Network Test.
- d. In the Toolbox menu, navigate to the failed module and Download/Run Programmable Module Installation (PMI). Follow the on-screen prompts. When asked if the original module is installed, select "No" and continue through the installation application.
- e. Once programming has completed, a screen may list additional steps required to complete the programming process. Make sure all applicable steps are followed in order.

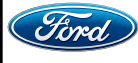

# **CERTAIN 2022 MODEL YEAR EXPEDITION/NAVIGATOR AND 2021-2022 MODEL YEAR F-150 VEHICLES EQUIPPED WITH FORD/LINCOLN CO-PILOT AND BLUECRUISE/ACTIVEGLIDE — BLUECRUISE/ACTIVEGLIDE MAPS EXPIRATION**

# **SERVICE PROCEDURE**

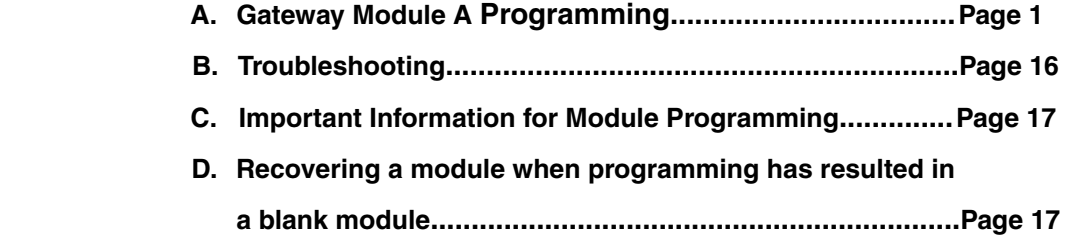

### **Gateway Module A Programming**

**NOTE:** A blank 32GB or larger USB flash drive is required for APIM, TCU, Cluster, and GWM software updates. Make sure the USB flash drive being used is formatted correctly. To see the available drives, hold down the Windows icon keyboard key and press the E keyboard key. Right click on the USB flash drive and select Properties. If File System under the General tab is not exFAT, the drive must be formatted. To format the USB flash drive, right click on the USB flash drive, select Format, select exFAT for the File System, and select Default Allocation Size for the Allocation Unit Size. De-selecting Quick Format is not necessary and will result in a lengthier operation.

- **NOTE:** Program appropriate vehicle modules before performing diagnostics and clear all DTC's after programming. For DTC's generated after programming, follow normal diagnostic service procedures.
- 1. Connect a battery charger to the 12V battery.
- **NOTE:** Verify that the negative cable of the charger is installed on a chassis or engine ground, and not the 12 volt battery negative terminal to prevent the battery saver mode from activating on the vehicle.
- **NOTE**: If the diagnostic software does not load or if the vehicle cannot be identified properly, make sure there is a good internet connection and the Vehicle Communication Module (VCM) is properly connected to the Data Link Connector (DLC). VCM 3 is recommended for improved data download time.
- 2. Close all the doors on the vehicle. If a door must be left open during the service procedure, mechanically latch the door latch to simulate a closed door.

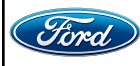

**PLACE COPY HERE**

**PLACE COPY HERE**

**PLACE COPY HERE**

3. On the center display screen, navigate to Settings > About SYNC > Hands-Free Driving Mode available through DD-MM-YYYY. Record the expiration date. See Figure 1.

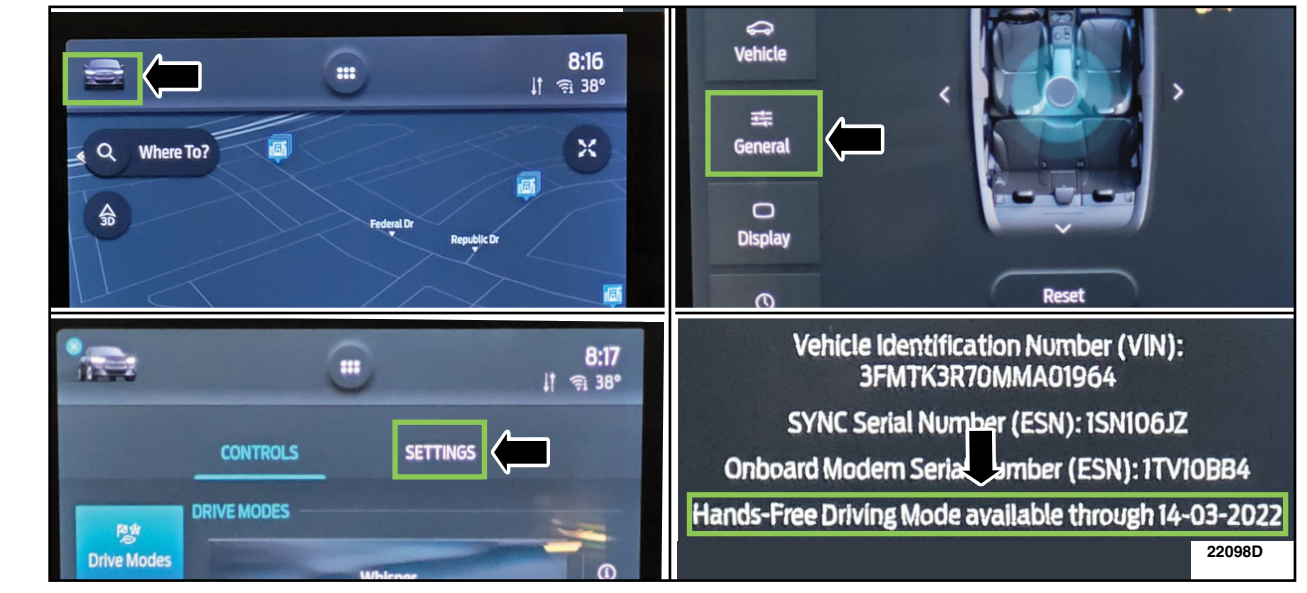

*NOTE: Mach-E shown Expedition, Navigator and F-150 vehicles similar.* 

- 4. Log into Ford Diagnostic and Repair System (FDRS). Ensure that FDRS and the VCM 3 are updated to latest version.
- 5. Start a new FDRS session.
- **NOTE**: Vehicle information is automatically retrieved by the diagnostic software and a Network Test is run. Vehicle identification data appears on the screen when this is complete.
- **NOTE**: Available modules are shown on the LH side of the screen, and available procedures are listed on the RH side of the screen. Modules that are communicating are highlighted in green.

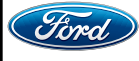

**ATTACHMENT III PAGE 3 OF 17**

**PLACE COPY HERE**

**PLACE COPY HERE**

**PLACE COPY HERE**

**CUSTOMER SATISFACTION PROGRAM 22P08***-S2*

6. Select Toolbox tab. See Figure 2.

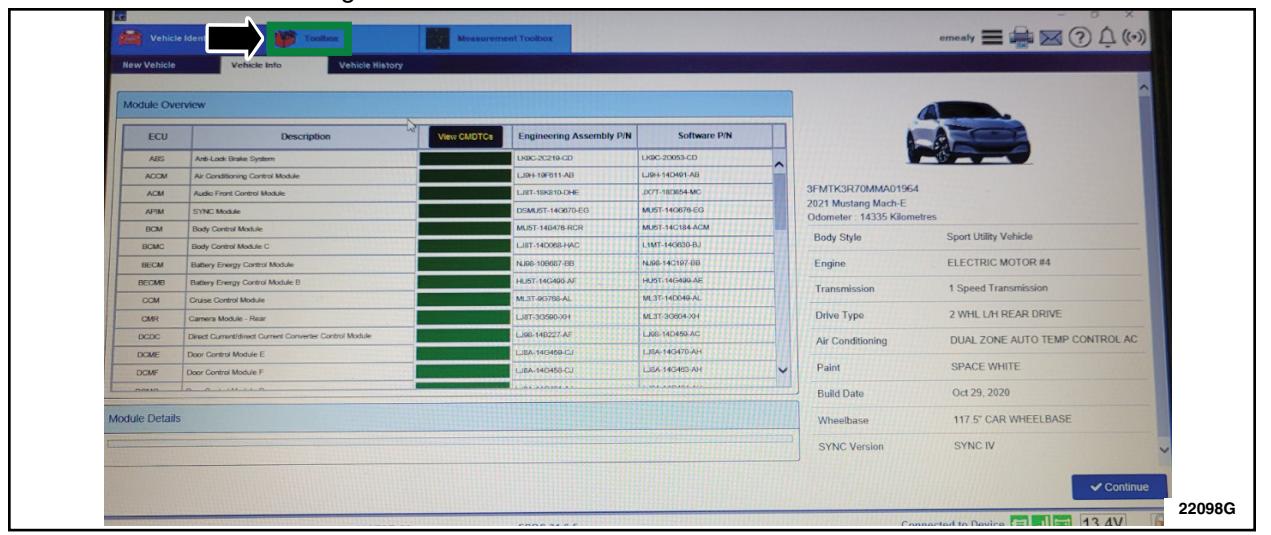

**FIGURE 2**

7. From the list on the LH side of the screen, select the GWM. See Figure 3.

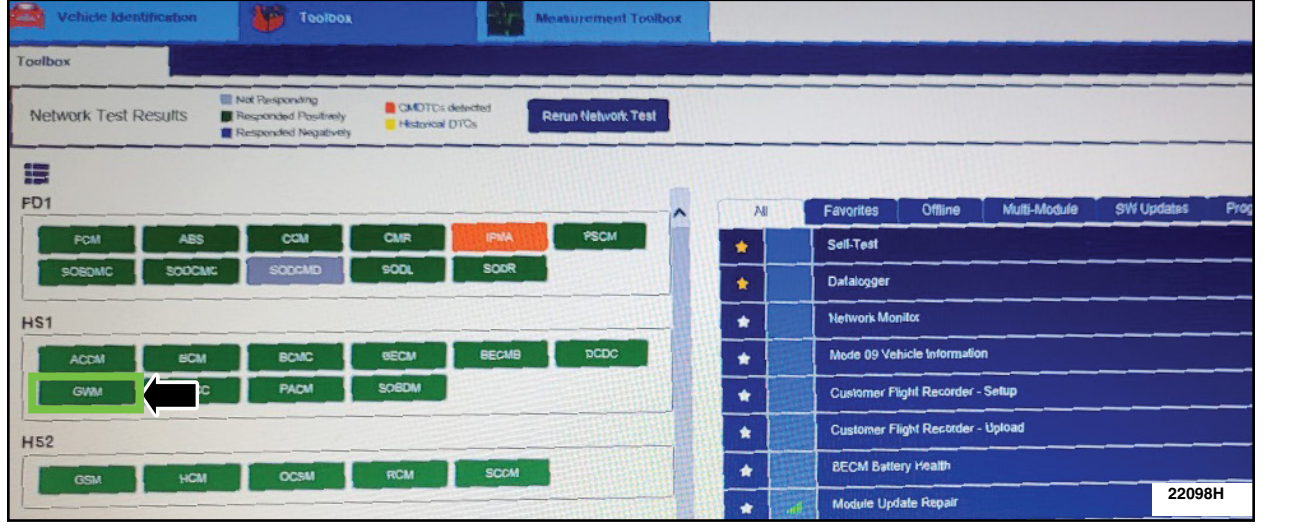

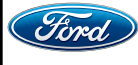

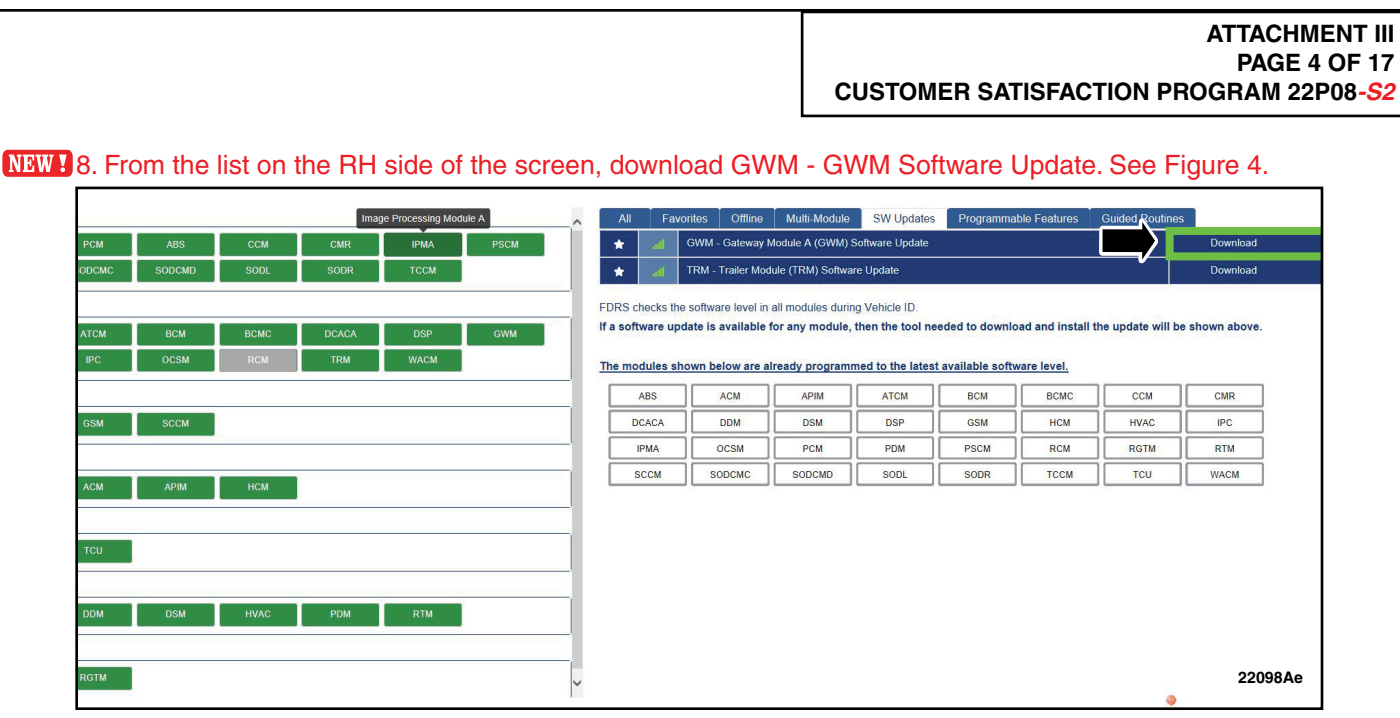

**FIGURE 4**

**PLACE COPY HERE**

**PLACE COPY HERE**

**PLACE COPY HERE**

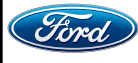

**MISSING NUT**

**NOTE:** If software is already at the latest level, this selection will not be available. Verify that an Over The Air (OTA) update was previously installed. Log into Professional Technician System (PTS) > Connected Vehicle tab > OTA Dashboard. Click on release notes to confirm what was included in the OTA update. See Figures 5 and 6.

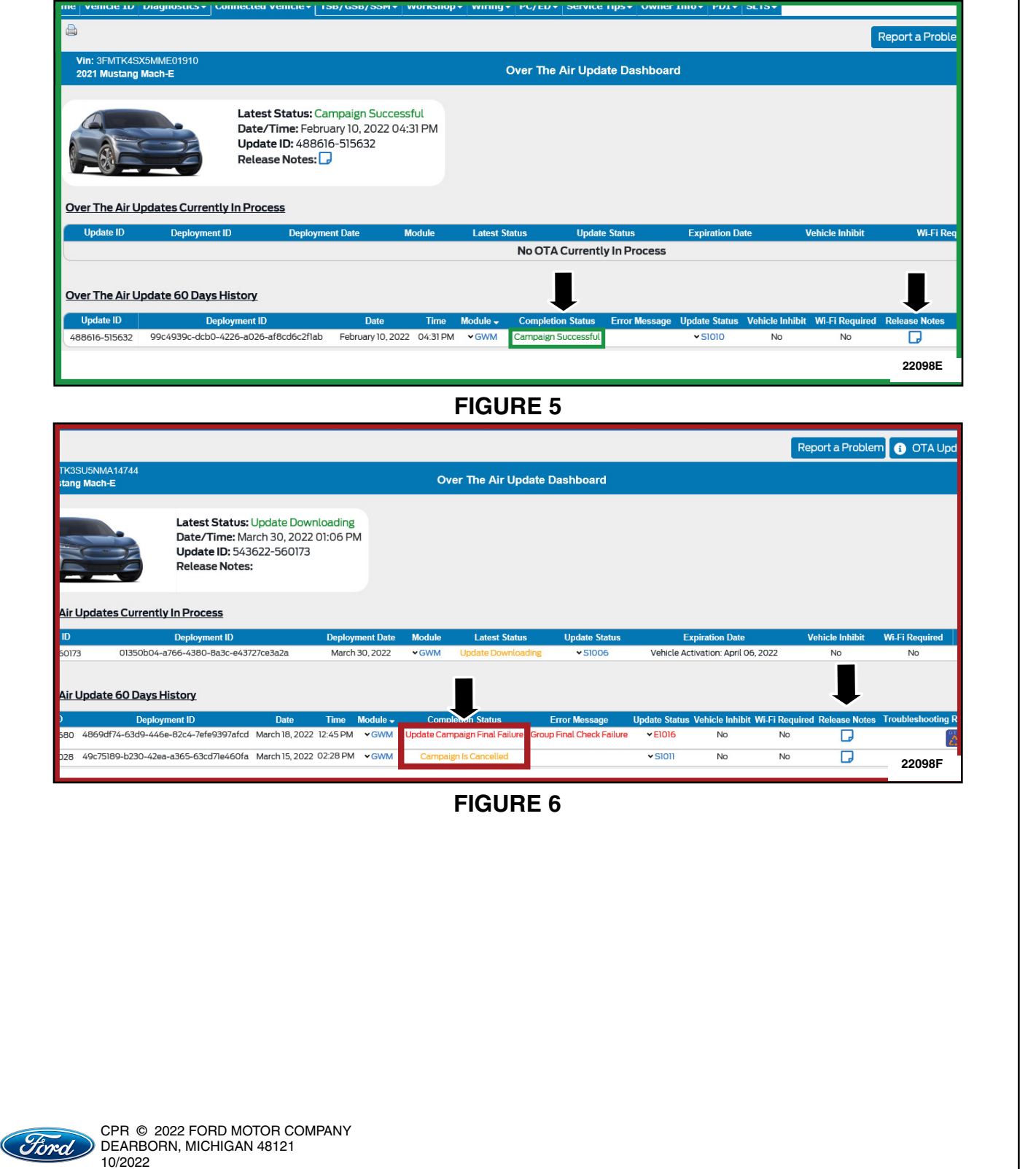

**ATTACHMENT III PAGE 6 OF 17**

**MISSING NUT**

**CUSTOMER SATISFACTION PROGRAM 22P08***-S2*

### 9. Click RUN to start the GWM update. See Figure 7.

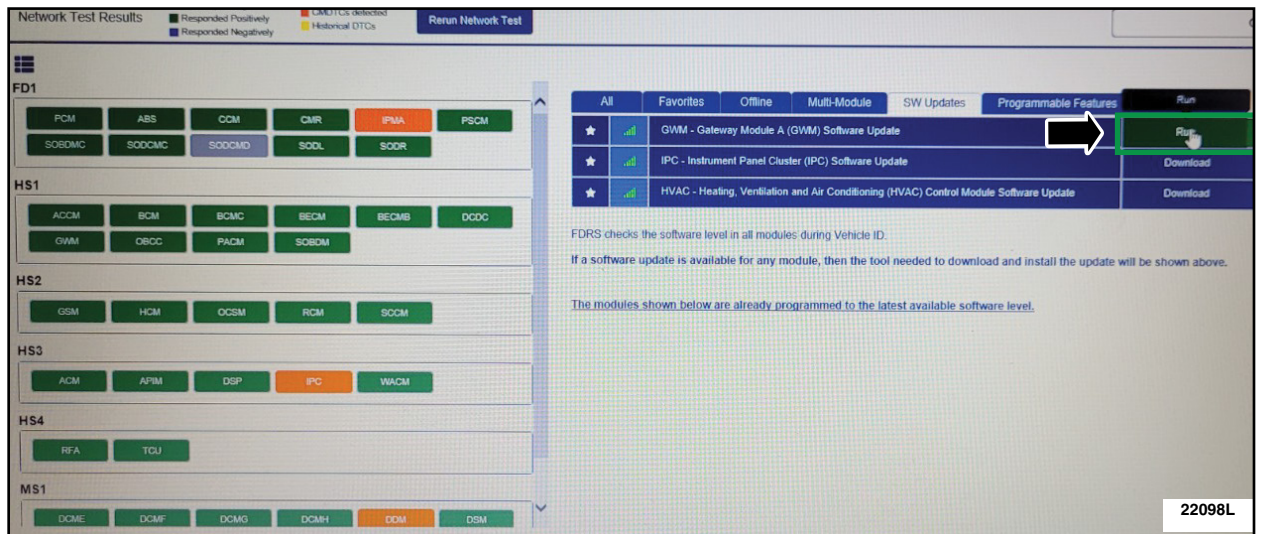

# **FIGURE 7**

10. Verify that the vehicle is connected to a battery charger. Click yes and follow all on-screen instructions carefully. See Figure 8.

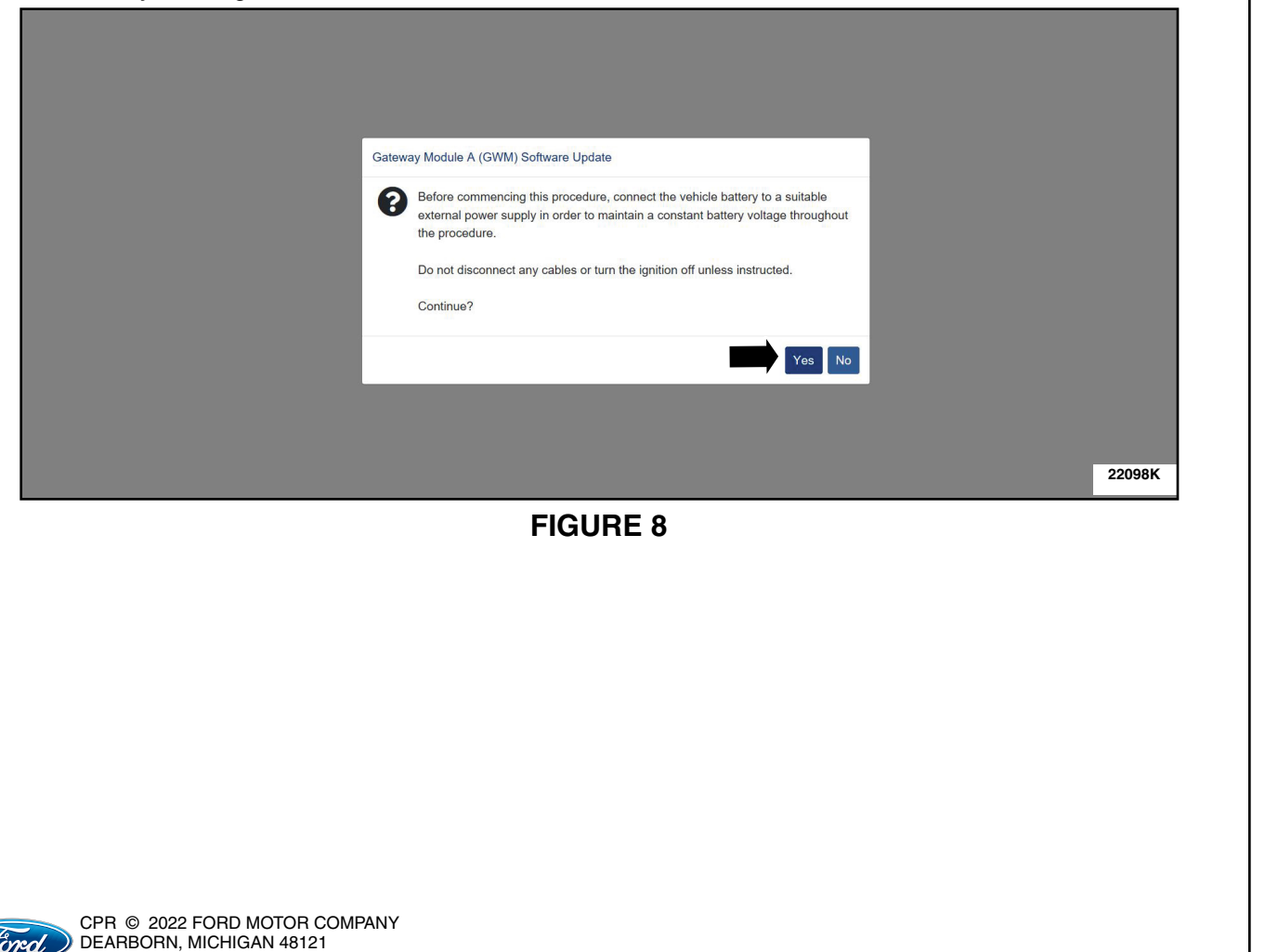

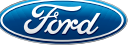

10/2022

**ATTACHMENT III PAGE 7 OF 17**

**CUSTOMER SATISFACTION PROGRAM 22P08***-S2*

11. When prompted, turn the ignition to key on engine off and click the OK icon. See Figure 9.

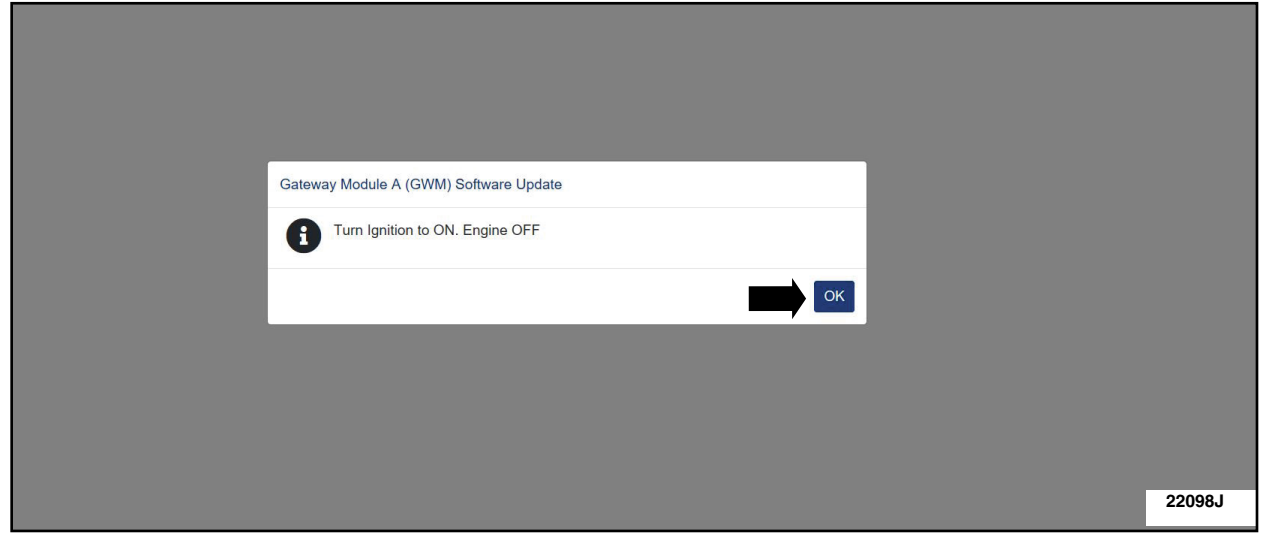

# **FIGURE 9**

12. Allow the software files to process. See Figure 10.

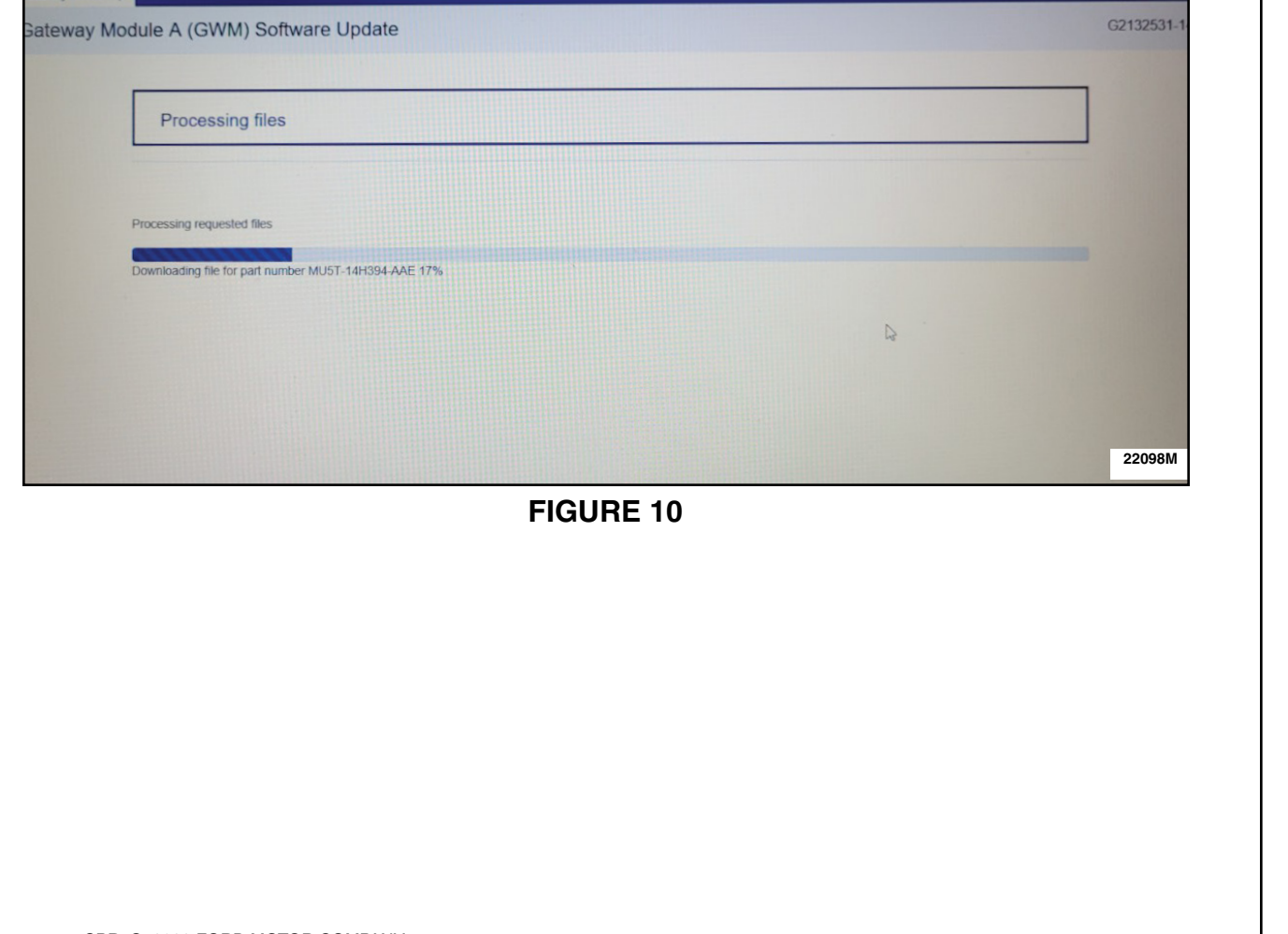

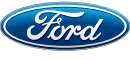

CPR © 2022 FORD MOTOR COMPANY DEARBORN, MICHIGAN 48121 10/2022

**ATTACHMENT III PAGE 8 OF 17**

**CUSTOMER SATISFACTION PROGRAM 22P08***-S2*

13. When prompted, connect the USB flash drive to the diagnostic scan tool and click the OK icon. See Figure 11.

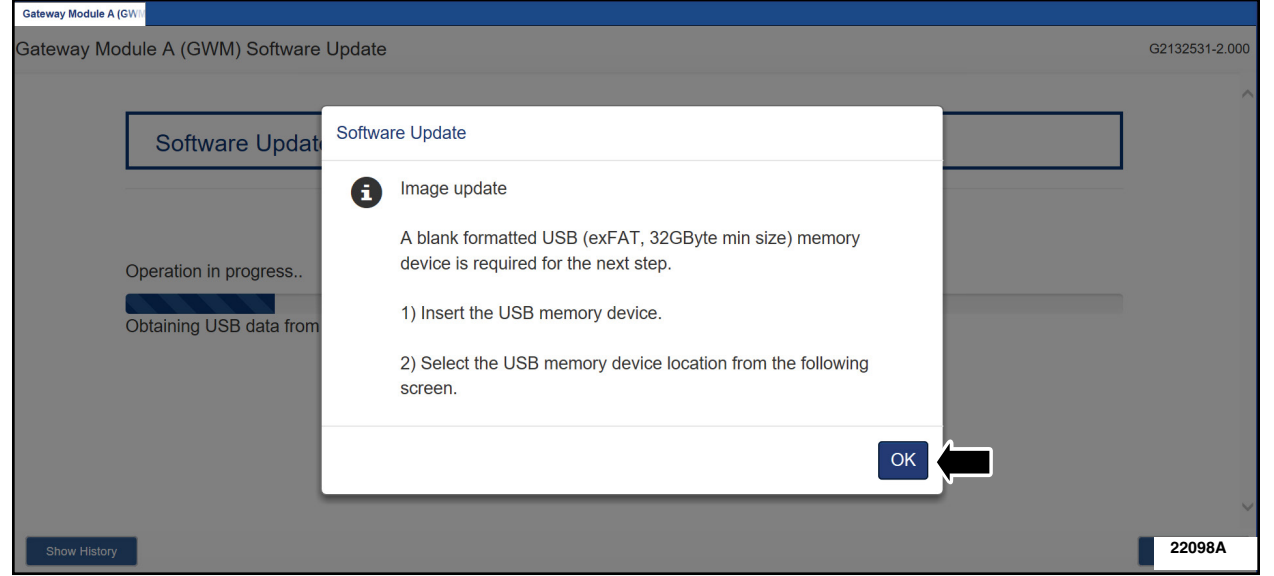

# **FIGURE 11**

**NOTE:** Do not install the software update on a sub folder on the USB drive. See Figure 12.

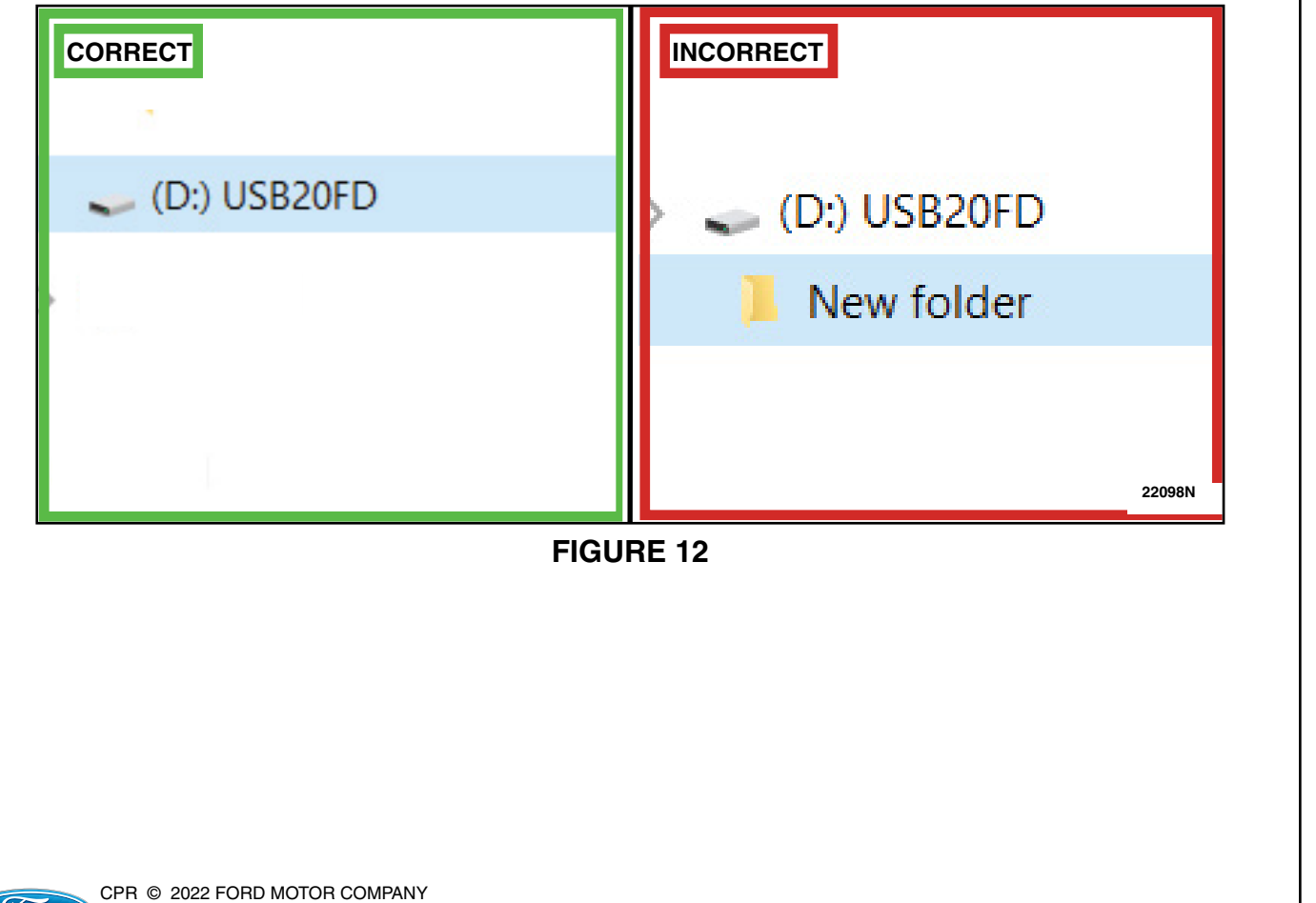

**ATTACHMENT III PAGE 9 OF 17 CUSTOMER SATISFACTION PROGRAM 22P08***-S2*

14. Cycle the ignition to the ignition on engine on position and click the OK icon. See Figure 13.

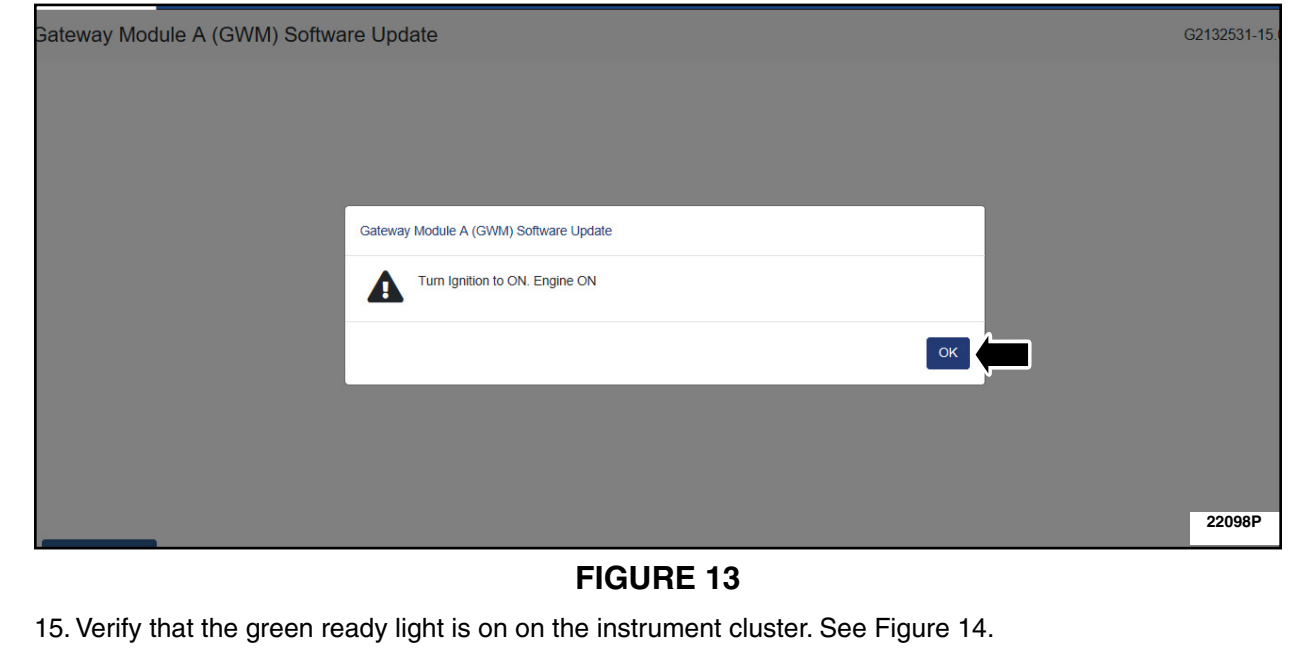

**NOTE:** Close all the doors on the vehicle. If a door must be left open during the service procedure, mechanically latch the door latch to simulate a closed door and ensure that the trunk is closed if applicable.

*NOTE: Mach-E shown Expedition, Navigator and F-150 vehicles similar.* 

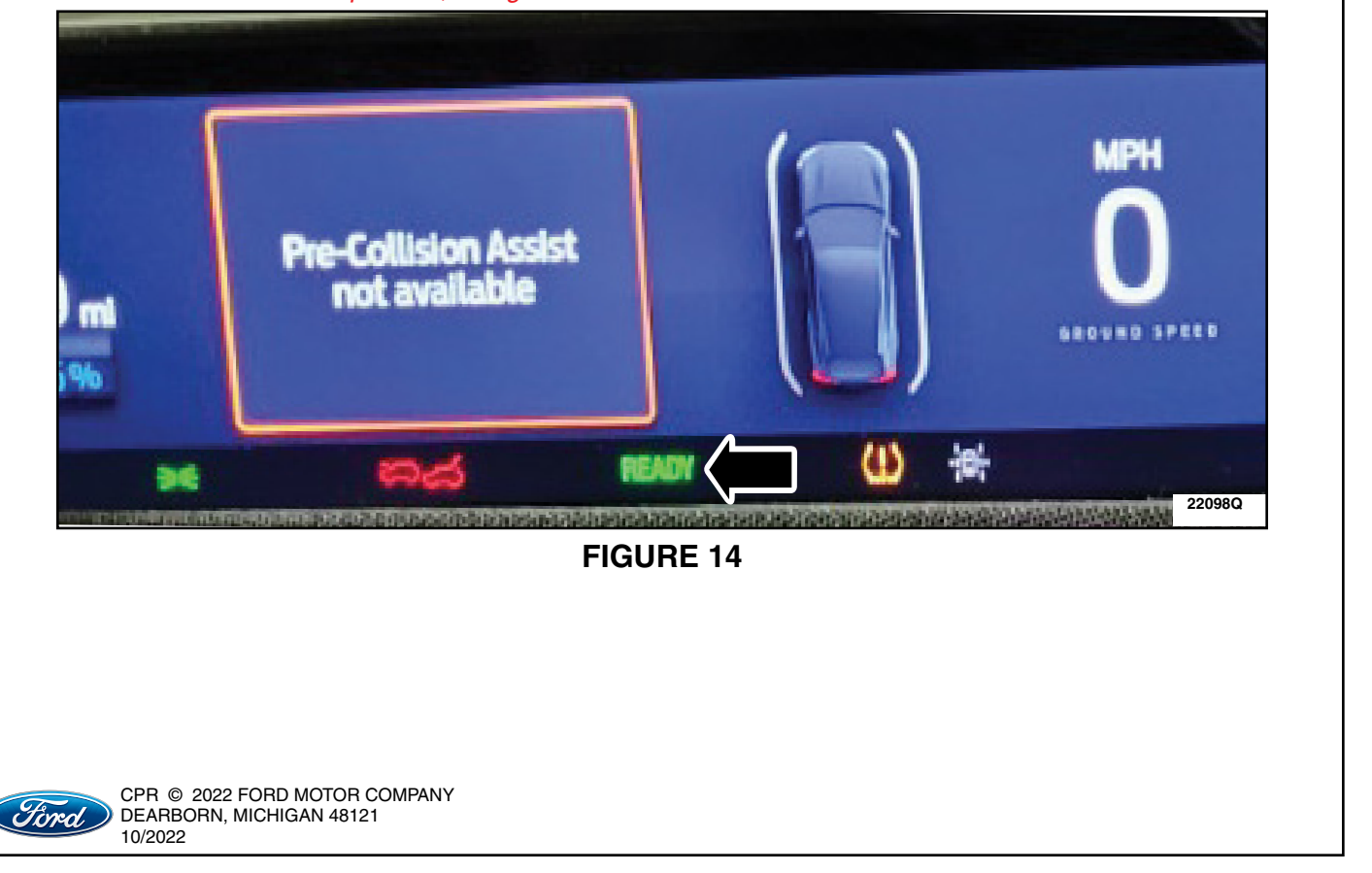

**PLACE COPY HERE**

**PLACE COPY HERE**

**IMPORTANT:** Do not select the Yes button in FDRS until the software update on the USB drive has been completed. See Figure 15.

**NOTE:** If the yes or no icon in FDRS is pressed by accident the software update will not be successful. **DO NOT PROCEED WITH THE CAN FLASH.** You may receive an inaccurate message stating that the software update was successful but the bluecruise maps will not be updated.

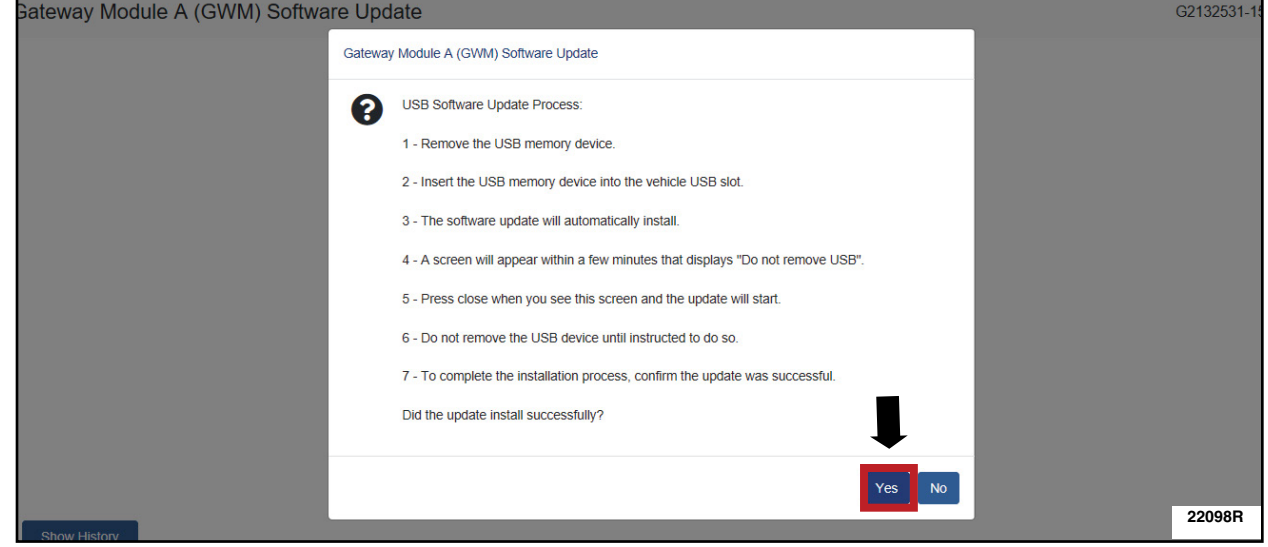

# **FIGURE 15**

16. When prompted by the diagnostic scan tool, safely remove/eject the USB flash drive from the diagnostic scan tool and connect it to the USB hub in the vehicle to install the software into the GWM. See Figure 16.

*NOTE: Mach-E shown Expedition, Navigator and F-150 vehicles similar.* 

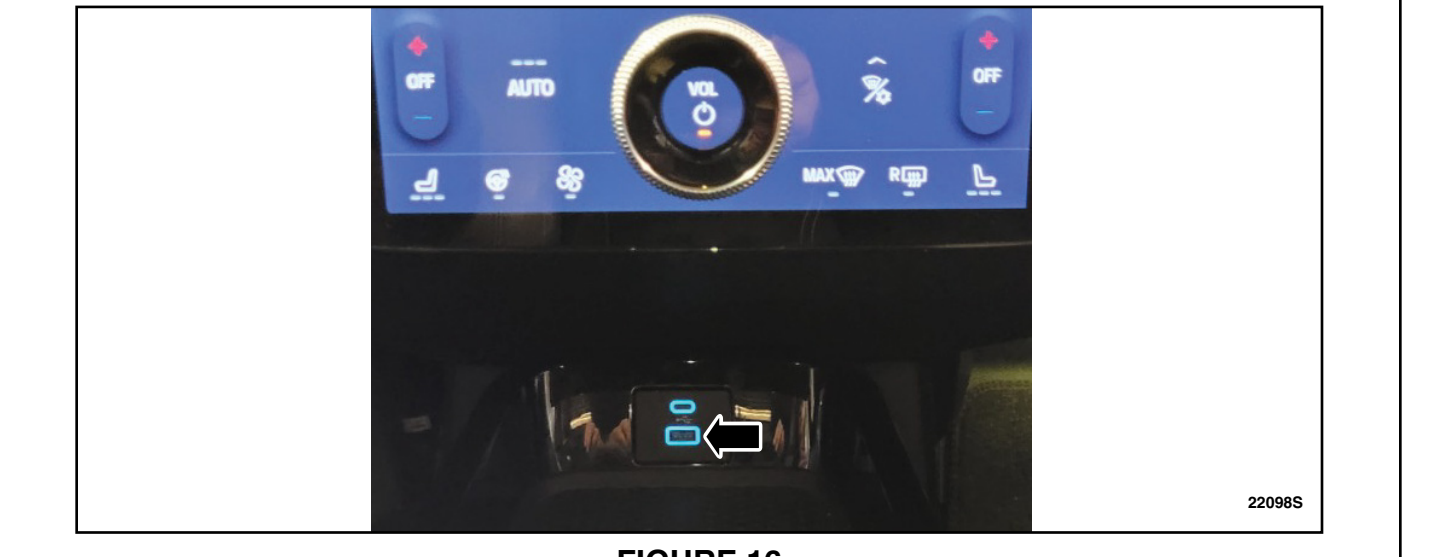

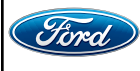

**ATTACHMENT III PAGE 11 OF 17 CUSTOMER SATISFACTION PROGRAM 22P08***-S2*

**PLACE COPY HERE**

17. The update should start automatically. It is normal for the GWM to reset during this step. See Figure 17.

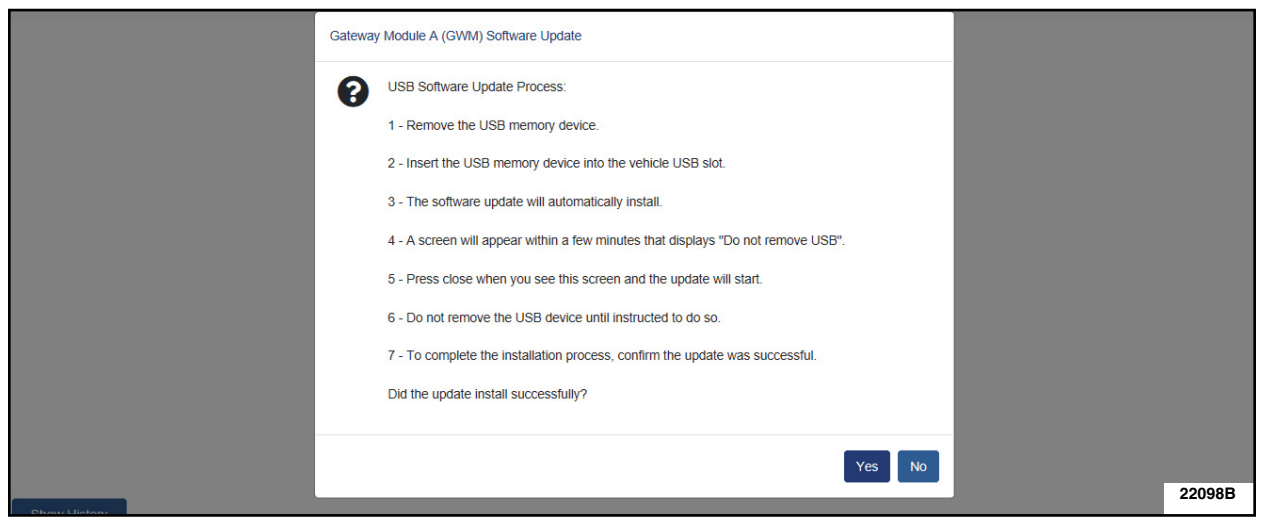

# **FIGURE 17**

- 18. Press the close icon on navigation screen. The GWM software update will start automatically. See Figure 18.
- 19. Set a timer for 10 minutes to ensure enough time passes to allow the update to complete before removing the USB drive.

*NOTE: Mach-E shown Expedition, Navigator and F-150 vehicles similar.* 

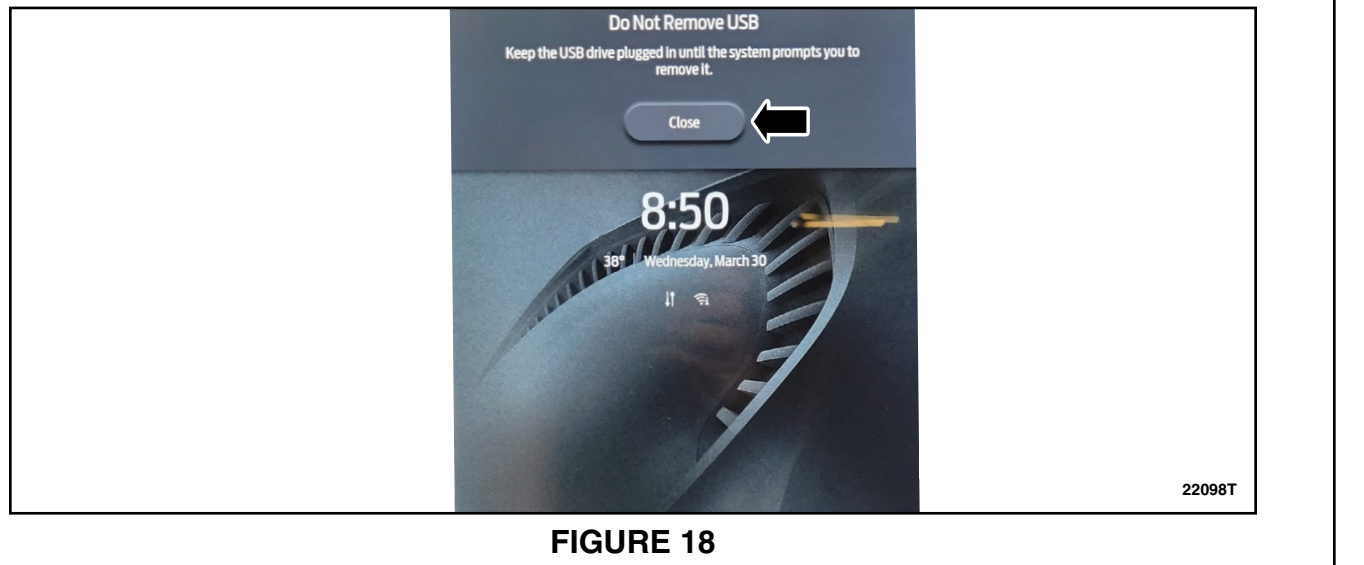

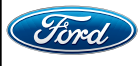

*20. Turn off the vehicle and open and close the driver's door. See Figure 19.*

**NOTE:** You may receive a question regarding the alarm system. Click yes or no as appropriate.

*NOTE: Mach-E shown Expedition, Navigator and F-150 vehicles similar.* 

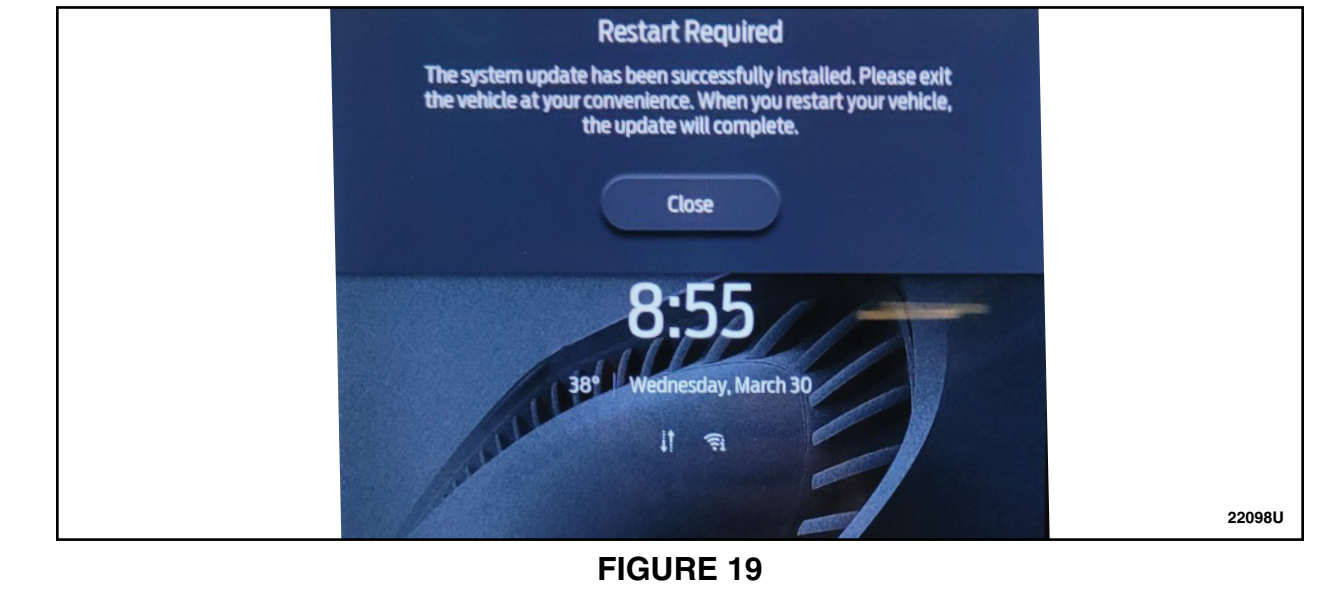

- 21. Restart the vehicle. **Only remove the USB stick from the vehicle when the update succesful message appears.** See Figure 20.
- 22. If there is not an immediate message stating that the update was succesful set a timer for 5 minutes. It may take up to 5 minutes before SYNC touchscreen displays Update Successful pop up. After 5 minutes if "Successful" pop up is not shown on SYNC touchscreen.
	- Select the close icon on the SYNC touchscreen.
	- Remove the USB stick
	- Click yes on the FDRS screen "Was the USB Update Successful" prompt (FDRS verifies if the module software update was successfully installed on the module).

*NOTE: Mach-E shown Expedition, Navigator and F-150 vehicles similar.* 

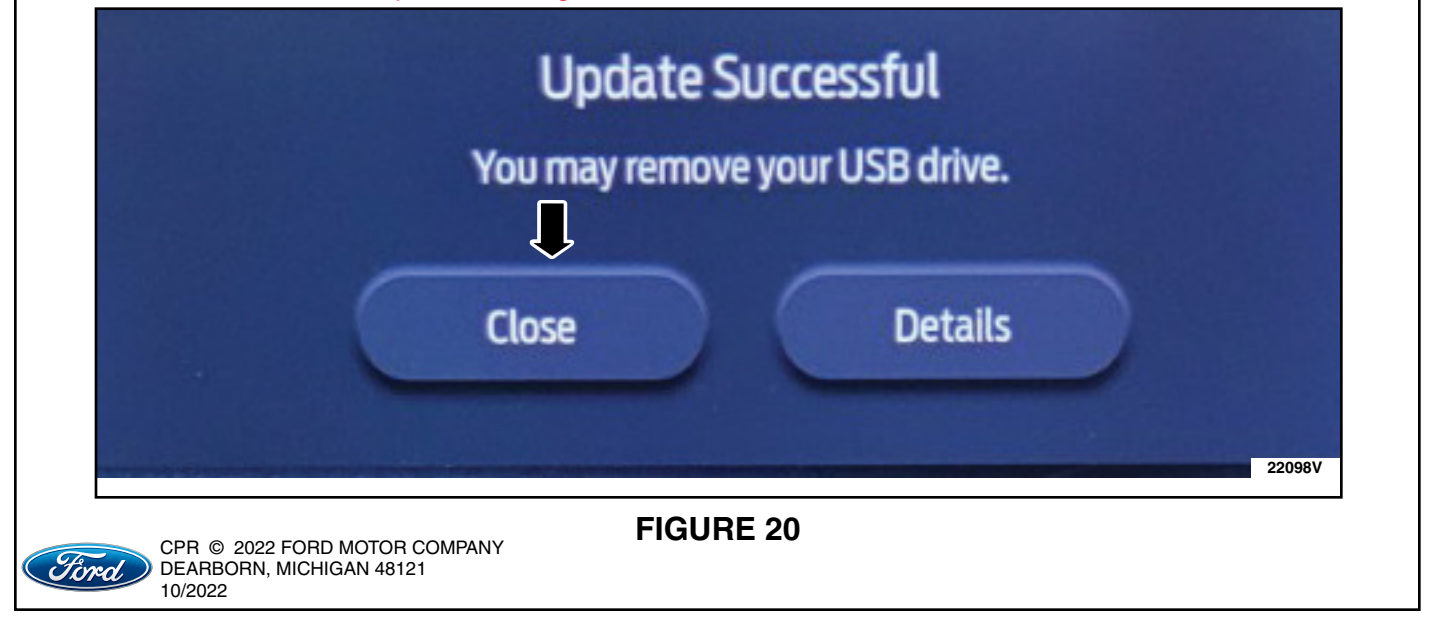

**ATTACHMENT III PAGE 13 OF 17**

**CUSTOMER SATISFACTION PROGRAM 22P08***-S2*

# 23. Turn ignition to off and click the OK icon on the FDRS screen. See Figure 21.

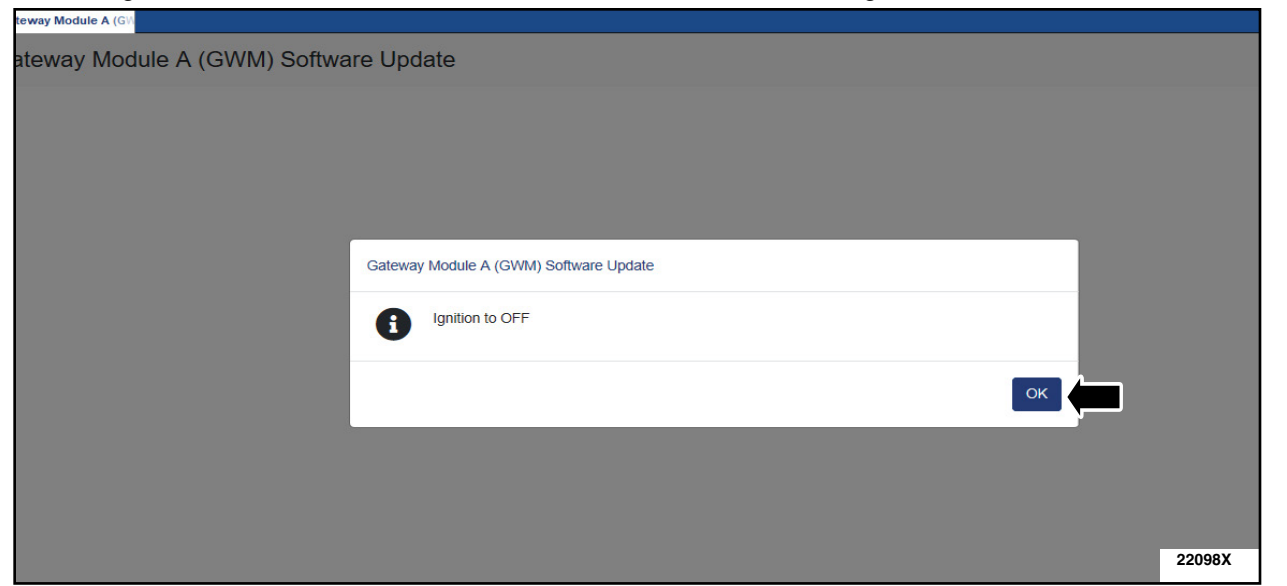

### **FIGURE 21**

24. Turn ignition to the ignition on engine off position and click the OK icon on the FDRS screen. See Figure 22.

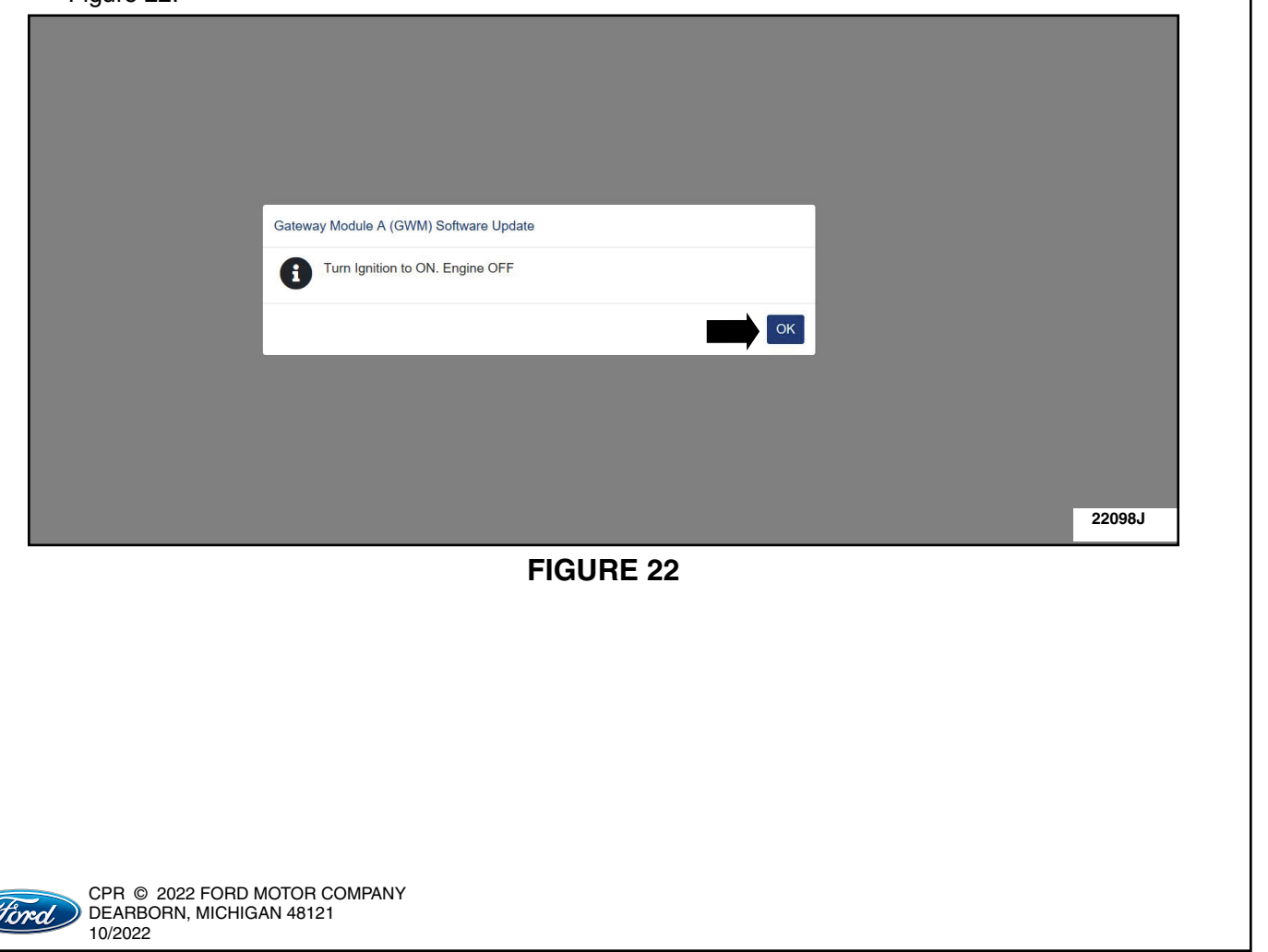

#### **ATTACHMENT III PAGE 14 OF 17**

**CUSTOMER SATISFACTION PROGRAM 22P08***-S2*

### 25. On the FDRS screen wait for the validating software process to finish. See Figure 23.

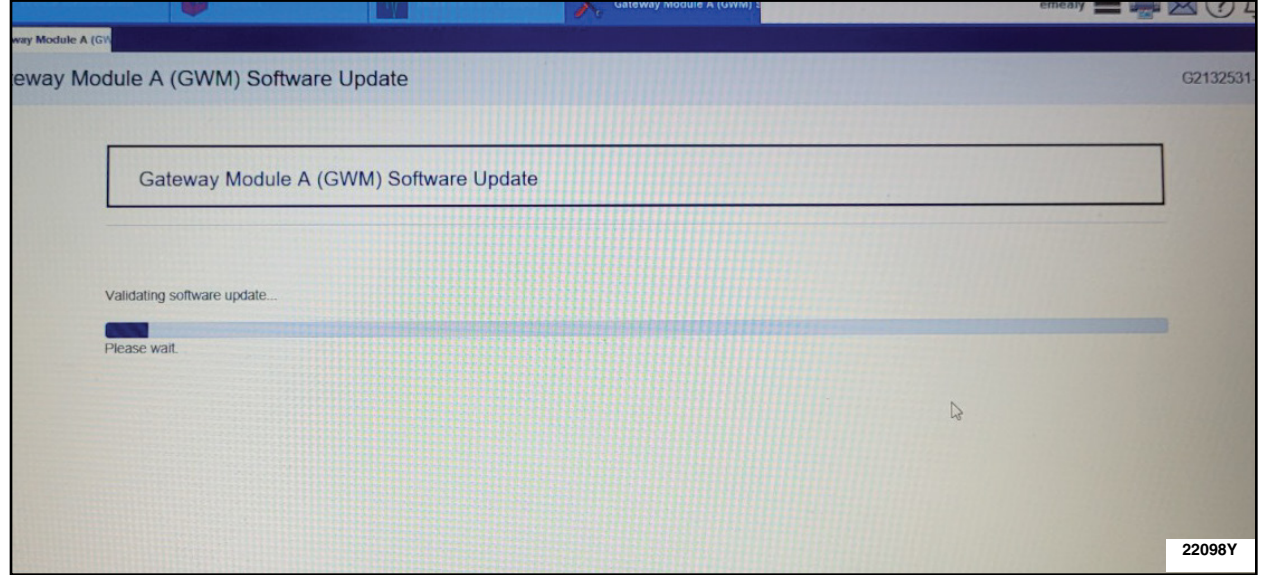

# **FIGURE 23**

26. Turn ignition to off and click the OK icon on the FDRS screen. See Figure 24.

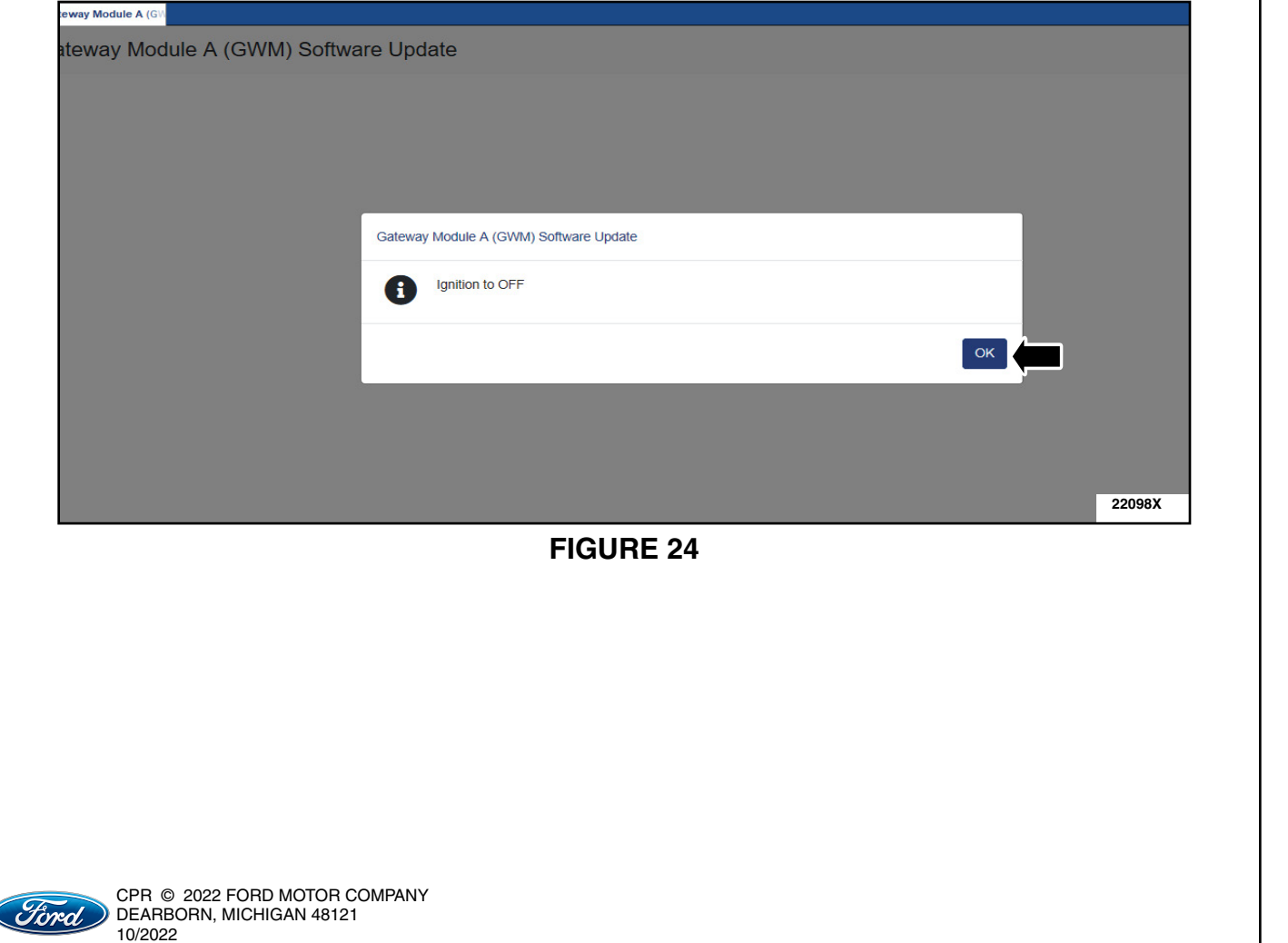

**ATTACHMENT III PAGE 15 OF 17 CUSTOMER SATISFACTION PROGRAM 22P08***-S2*

# 27. Click OK on the FDRS screen when the application finished message appears. See Figure 25.

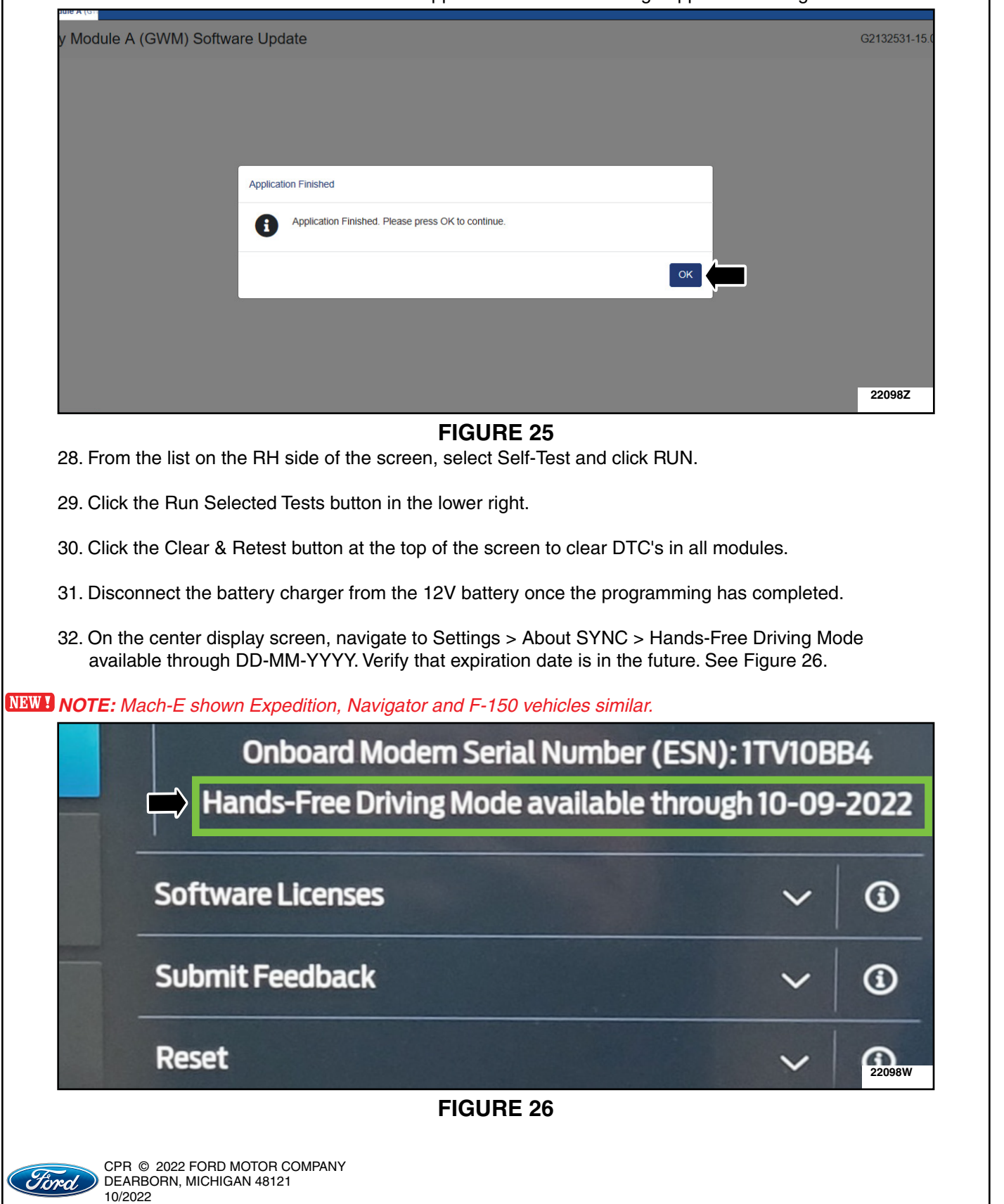

# **TROUBLESHOOTING**

#### **Error States/Messages:**

- 1. When the USB drive is removed from the laptop, inserted into the vehicle and the vehicles infotainment screen says "restart required", the vehicle is restarted and then goes into a loop where it continues to say "restart required" .
- 2. When the vehicles infotainment display screen says "programming successful" , the USB drive is removed from the vehicle and inserted back into the laptop. At this point, FDRS displays an error stating "Part Number Validation Failed" or "DID Validation Failed".

#### **Steps to Resolve:**

The procedure that we have provided to dealers and confirmed to resolve these errors is:

- 1. Launch FDRS and navigate to toolbox tab > datalogger > BCM and select the "BATT\_SOC" PID.
- 2. Ensure that the BATT\_SOC PID reads over 80%.
- 3. If the PID is less than 80%, fully recharge the vehicles 12-volt battery using the appropriate Rotunda battery tester and charger.
- 4. Remove the charger from the vehicle and using FDRS, navigate to toolbox tab > BCM > Reset Battery Monitor Sensor Learned Values application. Perform the BMS reset.
- 5. Connect the Rotunda tool and set it to maintain 12.6 to 13.6 volts. Monitor the voltage real time using the indicator at the bottom right corner of FDRS to ensure that it is within this range.
- 6. Repeat the Software Update application that failed.

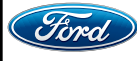

#### **Important Information for Module Programming**

- **NOTE:** When programming a module, use the following basic checks to ensure programming completes without errors.
- Make sure the 12V battery is fully charged before carrying out the programming steps and connect FDRS/scan tool to a power source.

**NOTE:** A good internet connection is necessary to identify the vehicle and to load the diagnostic software.

- Inspect Vehicle Communication Module II (VCM II)/Vehicle Communication and Measurement Module (VCMM) and cables for any damage. Make sure scan tool connections are not interrupted during programming.
- A hardwired connection is strongly recommended.
- Turn off all unnecessary accessories (radio, heated/cooled seats, headlamps, interior lamps, HVAC system, etc.) and close doors.
- Disconnect/depower any aftermarket accessories (remote start, alarm, power inverter, CB radio,etc.).
- Follow all scan tool on-screen instructions carefully.
- Disable FDRS/scan tool sleep mode, screensaver, hibernation modes.
- Create all sessions key on engine off (KOEO). Starting the vehicle before creating a session will cause errors within the programming inhale process.

### **Recovering a module when programming has resulted in a blank module**

- a. Disconnect the VCMII or VCMM from the data link connector (DLC) and your PC.
- b. After ten seconds, reconnect the VCMII/VCMM to the DLC and the PC. Launch FDRS. The VCMII/VCMM icon should turn green in the bottom right corner of the screen. If it does not, troubleshoot the FDRS to VCM connection.
- c. If you are using the same FDRS as the initial programming attempt, select the appropriate VIN from the Vehicle Identification menu. If you are using a different FDRS, select "Read VIN from Vehicle" and proceed through the Network Test.
- d. In the Toolbox menu, navigate to the failed module and Download/Run Programmable Module Installation (PMI). Follow the on-screen prompts. When asked if the original module is installed, select "No" and continue through the installation application.
- e. Once programming has completed, a screen may list additional steps required to complete the programming process. Make sure all applicable steps are followed in order.

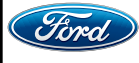